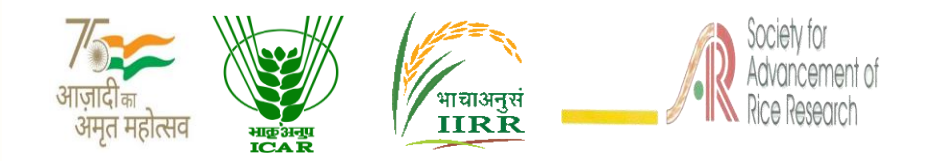

# Training Manual

Virtual users training cum workshop on AICRIP Intranet functionalities [\(www.aicrip-intranet.in\)](http://www.aicrip-intranet.in/)

# **15 – 17 February, 2022**

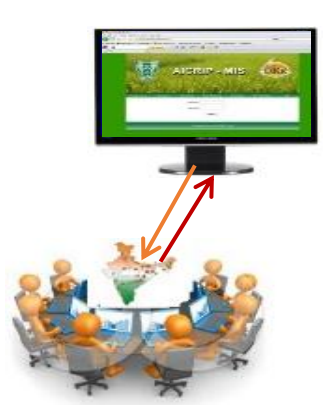

# **Organized by**

**ICAR – Indian Institute of Rice Research In association with Society for Advancement of Rice Research**

## Correct Citation:

B. Sailaja, R. M. Sundaram, S. Arun Kumar, Santosha Rathod, L. V. Subba Rao, A. S. Hari Prasad, D. Subrahmanyam, Mahender Kumar, K. Surekha, Jhansi Rani, M. Srinivas Prasad, Raghuveer Rao, B. Sreedevi, M. B. B. Prasad Babu, V. Jhansi Lakshmi, A. P. Padma Kumari, Ch. Padmavathi, P. Senguttuvel, C. Gireesh, R. Abdul Fiyaz, Divya Balakrishnan, K. Sruthi, R. Gobinath, V.Manasa, Akshay S. Sakhare, Basava Raj, Satyaswara Jasudasu Gompa, S. Amudhan, M. Sudha Madhuri and S. Gayatri. Manual for Virtual User's Training cum Workshop on AICRIP Intranet functionalitie[s\(http://www.aicrip-intranet.in\).](http://www.aicrip-intranet.in/) Indian Institute of Rice Research (ICAR), Rajendranagar, Hyderabad – 500 030, TN., India. pp. 55.

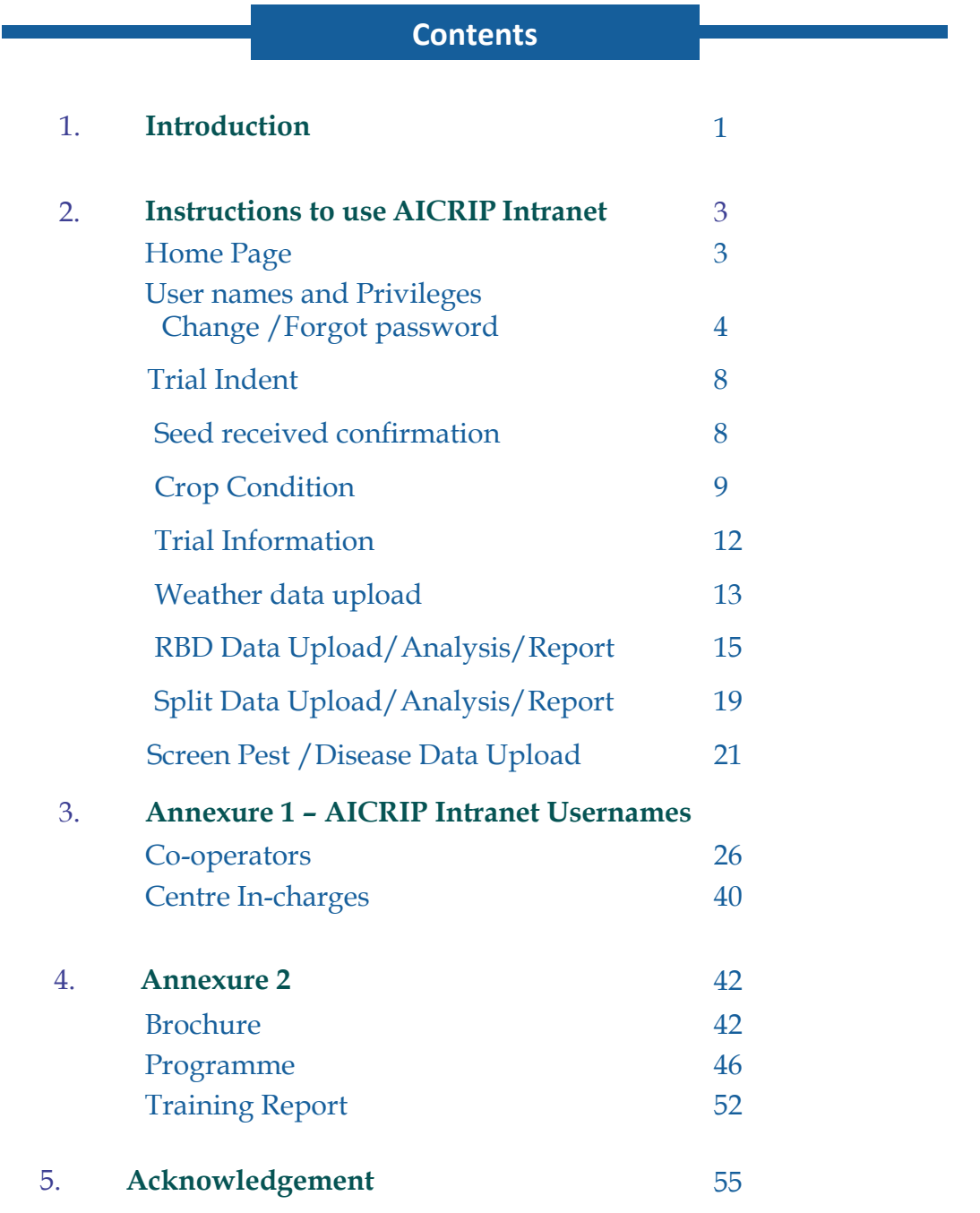

### **Introduction**

All India Coordinated Rice Improvement Programme (AICRIP) is the largest research network across India on a single crop. There are more than 100 coordinating centers under this programme. The main objective of the AICRIP is to evaluate technologies developed on rice crop across diverse ecosystems to increase and stabilise rice production. Every year numerous cultivars and improved elite breeding lines, crop production and protection technologies are evaluated across the country to select the best performing variety/technology.

This data includes more than 2000 trials with more than 1000 parameters per year. This voluminous data is maintained in the respective departments only that too in very diverse formats. Analysing the data across disciplines to nominate best performing variety is a tedious job consuming more time and labour. Hence, a need was felt to develop centralised database portal for effective uniform data management, analysis and real time reporting.

Keeping in view of the above mentioned points, AICRIP Management Information system has been developed to receive experimental data from all Coordinating centres in uniform formats and to record seed received confirmation, crop condition and address important problems come across during crop growing period.

Different activities under AICRIP system (starting from centers, co-operators, experiments, seed dispatch, sowing dates, crop parameters, design of experiments to analysis) were analysed, relational tables and user interfaces were created using Visual C Sharp as Front end and MS SQL as back end. AICRIP MIS package was designed with 57 relational tables, 190 stored procedures and 60 user interfaces. User friendly interfaces were designed for data entry and analysis of Random Block, Split and Factorial designs for evaluating breeding lines, crop production and protection technologies and Screening Genotypes for assessing genotypes reaction to pests and diseases. This portal is accessible to only AICRIP users with user credentials. Four

important user privileges were designed to maintain security of data access in AICRIP Intranet.

End product of this portal will reduce the work and time taking for analyzing huge data from AICRIP centers. Data will be directly added to the centralized database in the prescribed format and year wise data will be maintained on the server. This will be useful for assessing the performance of genotypes to different stresses over several years across disciplines and locations. At present, trial wise consolidated reports are designed for individual disciplines across locations. As technology revolution in ICT is moving towards Precision farming, Artificial Intelligence and machine/deep learning platforms, this big volume of data will be of great use for developing intelligent prediction models suitable to different rice growing regions. This system has been successfully using by AICRIP co-operators since 10 years and every year it is upgrading with new features as per the requirement.

Further, Additional queries like performance of technologies across trails, disciplines and centers over the years will be added to the portal. This software can be easily customized and used for managing coordinating data of any other crops under Indian Council of Agricultural Research(ICAR).

## **Objectives**

This training program targets to sensitize AICRIP Co-operators on uploading, analysing and generating the reports through AICRIP Intranet with live demonstrations and discipline wise hands on training sessions. Once users get acquaintance with these interfaces then the time lapse will be drastically reduced for arrangement of data for the specific statistical packages and preparing final summary tables. Redundant data errors also will be minimized if users can analyse the data at their end.

### **Instructions to use AICRIP-Intranet**

This user document is guide to Login and access different user interfaces of AICRIP Intranet for data upload, analysis and reports. The site is opened by using the URL [http://www.aicrip-intranet.in](http://www.aicrip-intranet.in/) or directly accessible by clicking the intranet link in ICAR-IIRR website [\(https://www.icar-iirr.org](https://www.icar-iirr.org/) ).

#### **Home page**

Home page and different discipline pages are accessible without login credentials. A clickable map depicting AICRIP centers is displayed in the home page. Salient achievements of centers are accessible by clicking the center code in AICRIP map. Annual Progress reports, AICRIP intranet manuals are downloadable by clicking the particular links. Annual technical program and data sheets are available to download in the respective discipline pages.

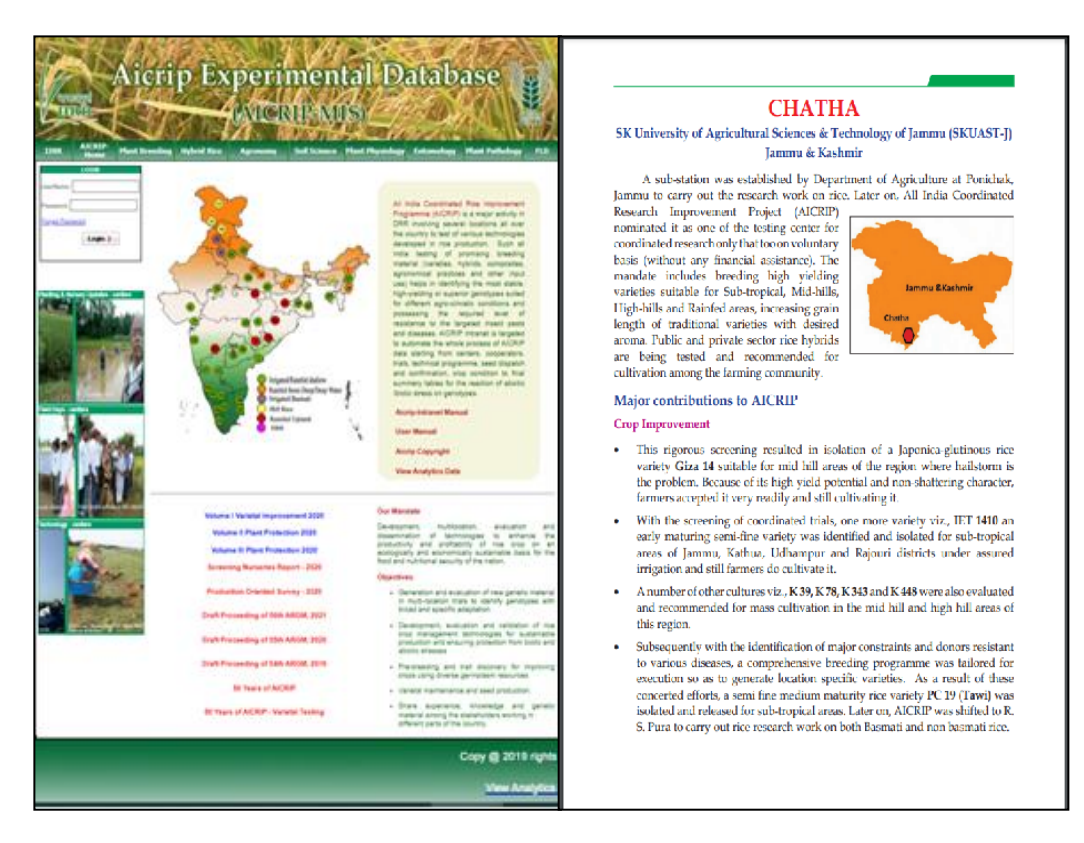

### **User credentials and Privileges**

Login form is available in the home page. User has to enter credentials in the form to login into the data portal. User privileges are designed depending on the role of access to the data to specific user. Five levels of users were created such as Administrator, National Coordinator/Director, AICRIP PI, Center In Charge and Co-operator.

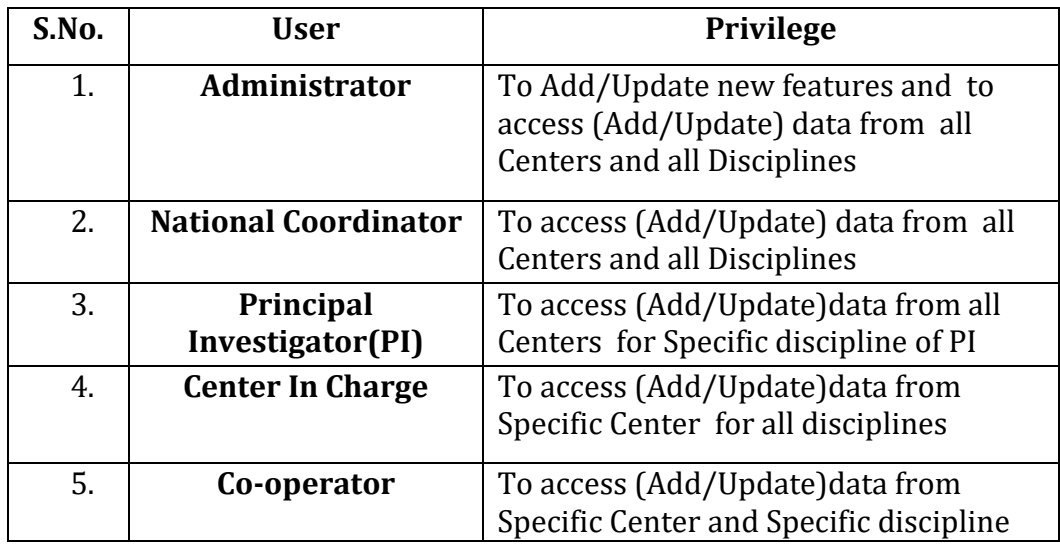

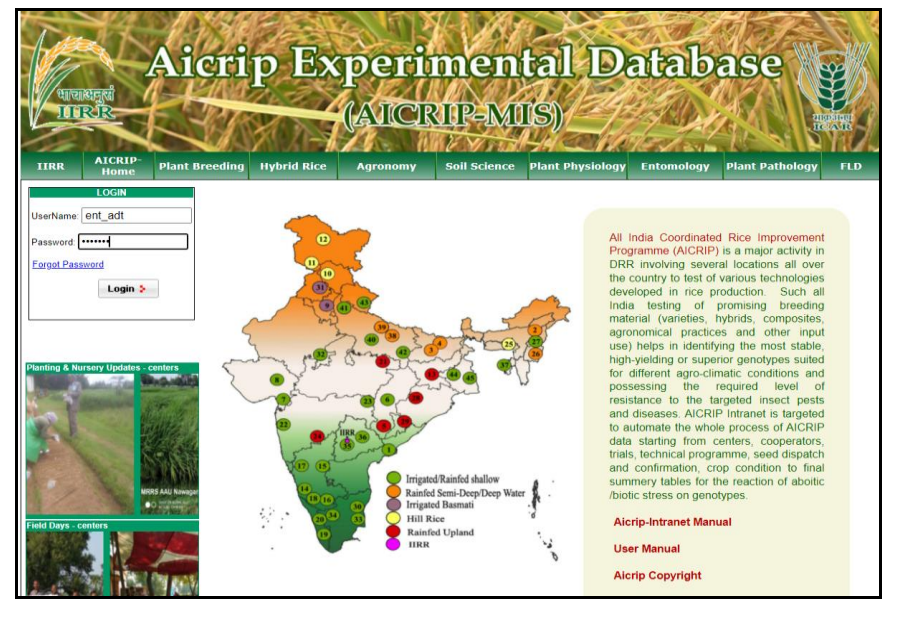

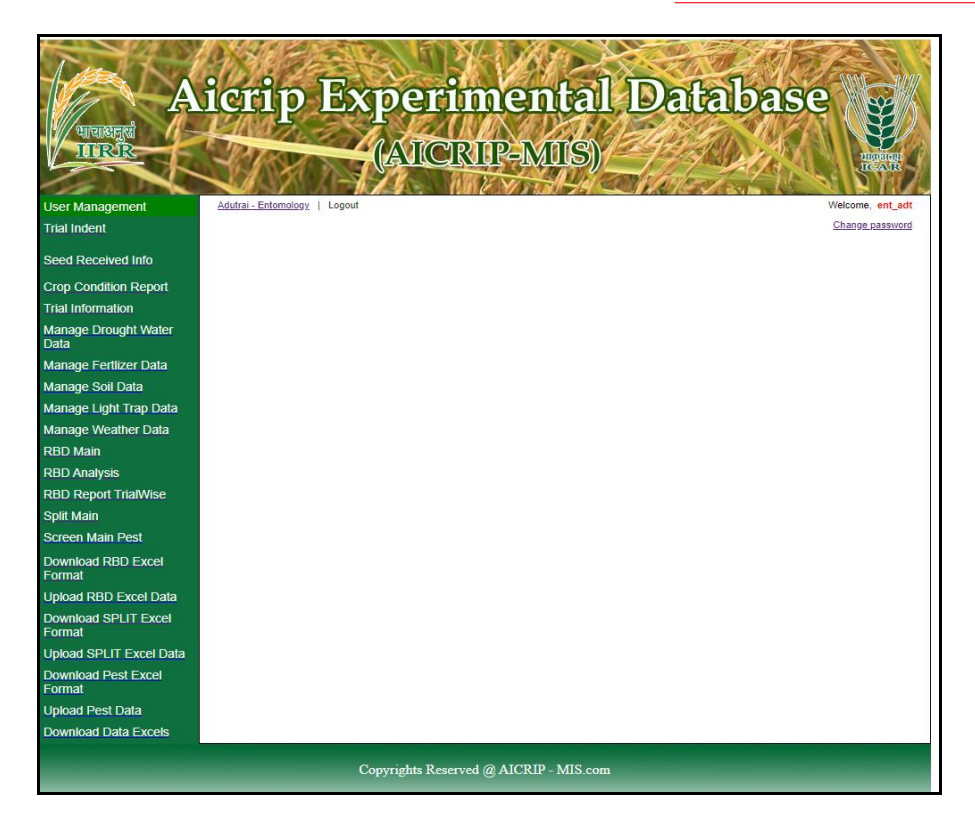

For example, a co-operator from Aduthrai center from Entomology can access menu items listed for Entomology department (Common forms like trial information, weather etc. and specific forms like Screening nurseries for insect pests and light trap forms). User can only access the trials under their center for entomology discipline. Likewise screening nurseries for diseases forms will be displayed only for Pathology users. Detailed User list with the name of centre, code, user name is furnished in Annexure 1. All the users may refer to the list for viewing and uploading the data on line.

## **Change Password/Forgot Password**

Enter **user name** and **password** allotted to your discipline and center in the login form and press **login** button to enter into AICRIP-Intranet Change Password Screen. Passwords can be changed after login to the system and using **change password** in the top right of the menu (Please see the arrow mark pointed to that link).

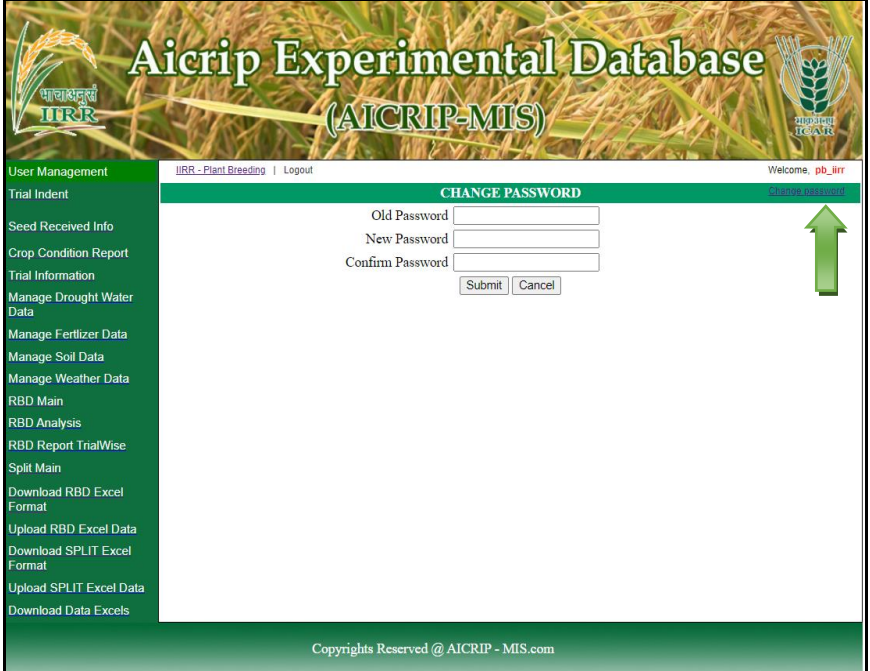

**Change Password** form will appear on the screen. This menu prompts for old password, new password and confirmation and then password successfully changed message will be appeared on the screen. User has to use the changed password for entering into AICRIP Intranet.

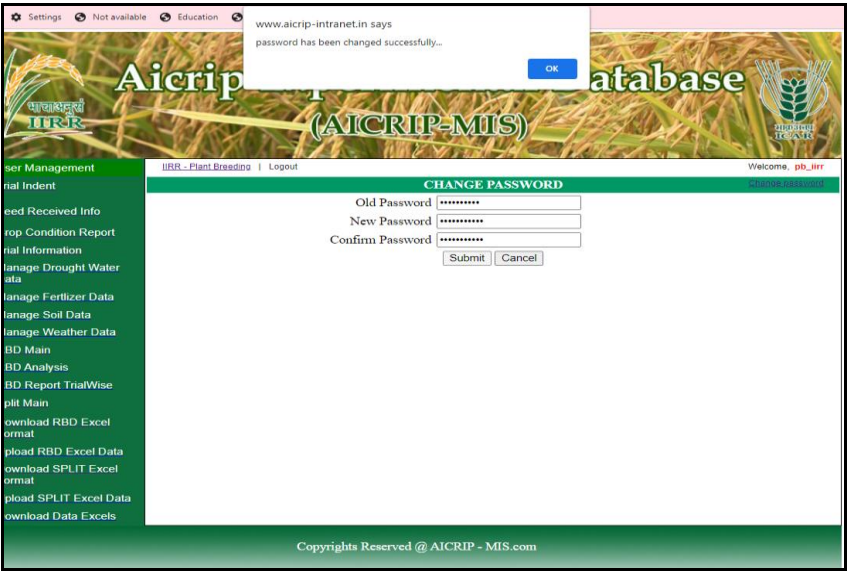

### **Forgot Password**

Choose Forgot Password option to retrieve password. Enter the user name and Email for retrieving password.

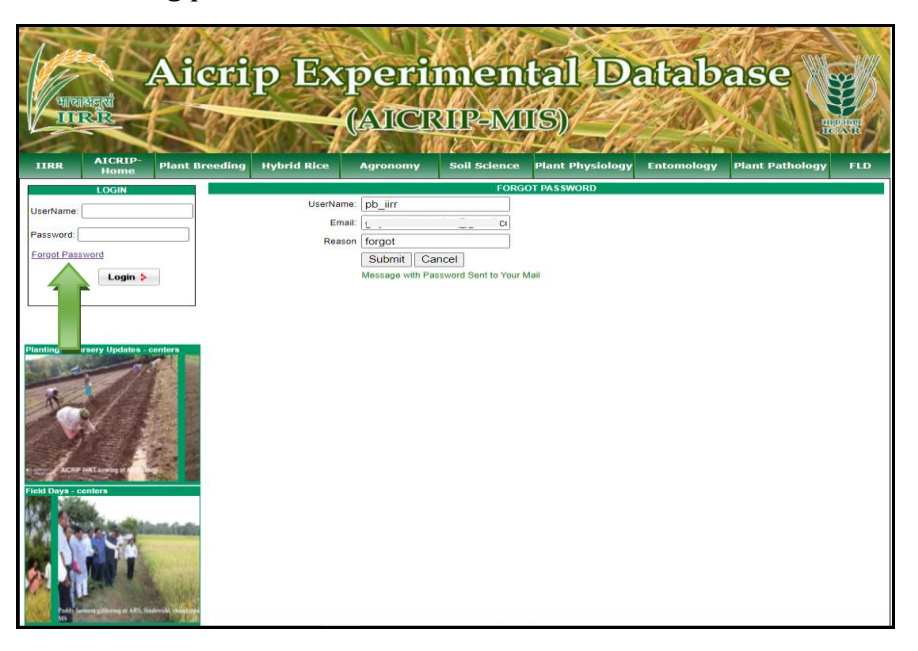

# Password Recovery D Inbox x

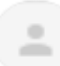

aicrip-intranet <iirr.aicrip@gmail.com>

to me  $\star$ 

Hi pb iirr,

Your password is \*\*\*\*

Thank You.

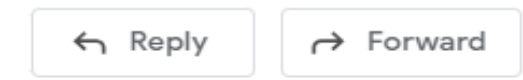

## **Trial Indent**

Select **Trial Indent** from the left side of the Menu and select year from the year drop down box, then two list boxes will appear and left side box contains list of all trials for that discipline and allotted trials will be displayed in the right side box.

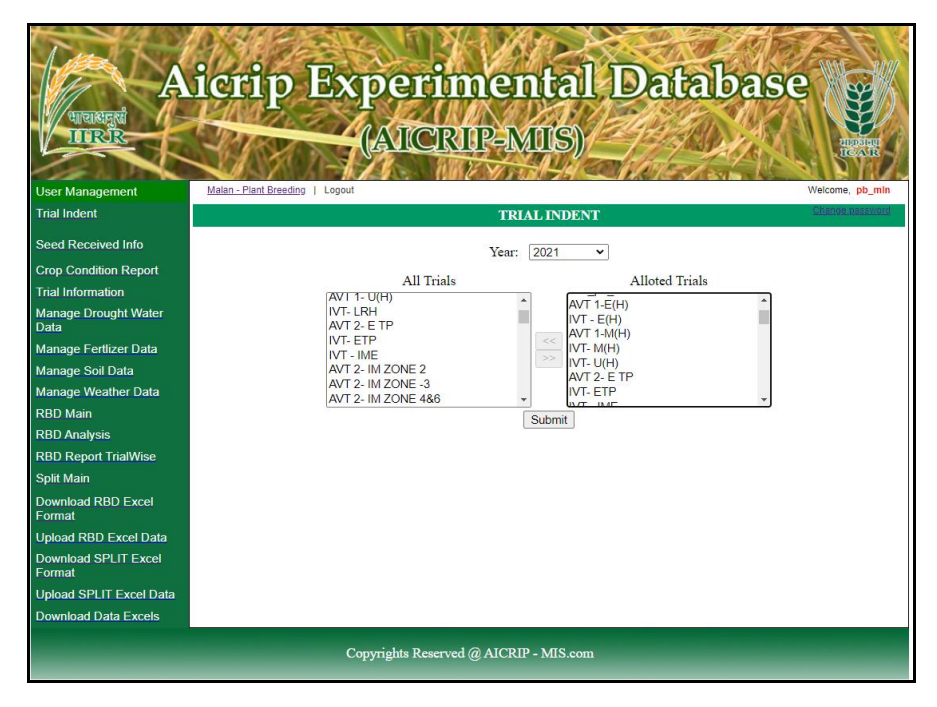

Select trials from the left side box by using greater than symbol (" >") then click on submit button it will display small window showing that the trail has been successfully submitted. User can select trial one by one or for multi selection hold control key and select multi trials and press > button. For deleting selected trials select trials from right side box and use < button.

#### **Seed Received Confirmation**

From the menu items, select **Seed Received** for entering seed receiving details. Select department from drop down box then list of trials in the respective department with dispatch details will be displayed. Then select the **Edit button** and enter seed received date and remarks if any and press the **Update button** to save the changes.

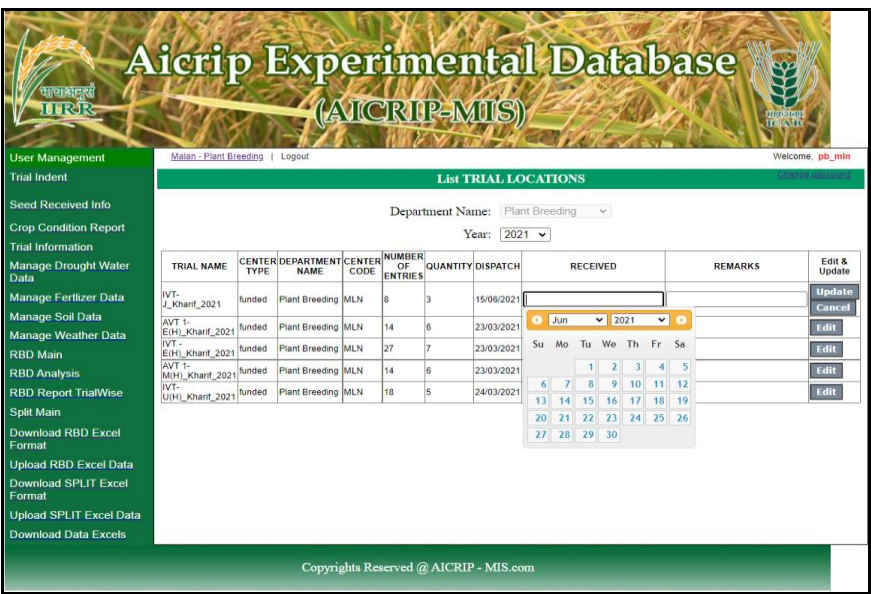

## **Crop Condition**

Use **crop condition** menu item from left menu to enter crop condition details. Then trials for respective discipline of that center will be displayed. Then fill the dates of sowing, planting, panicle initiation, flowering and maturity for each trial.

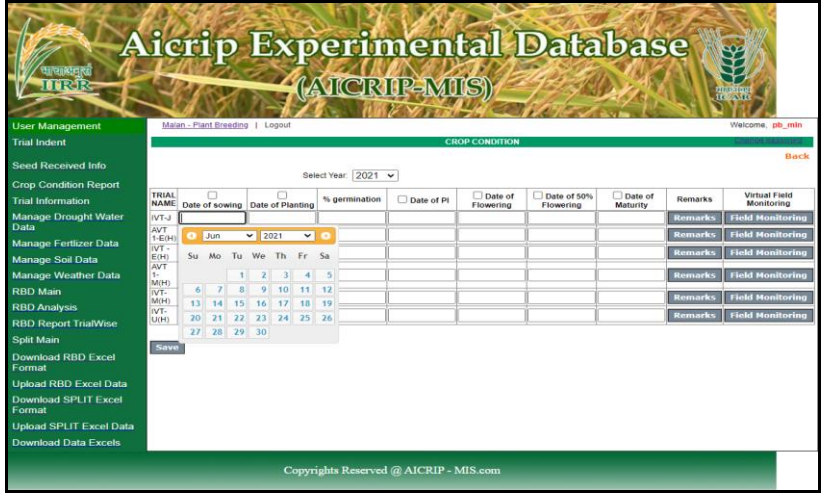

Use **Remarks** button in **Crop Condition** form to enter monthly remarks and click save button to save the changes.

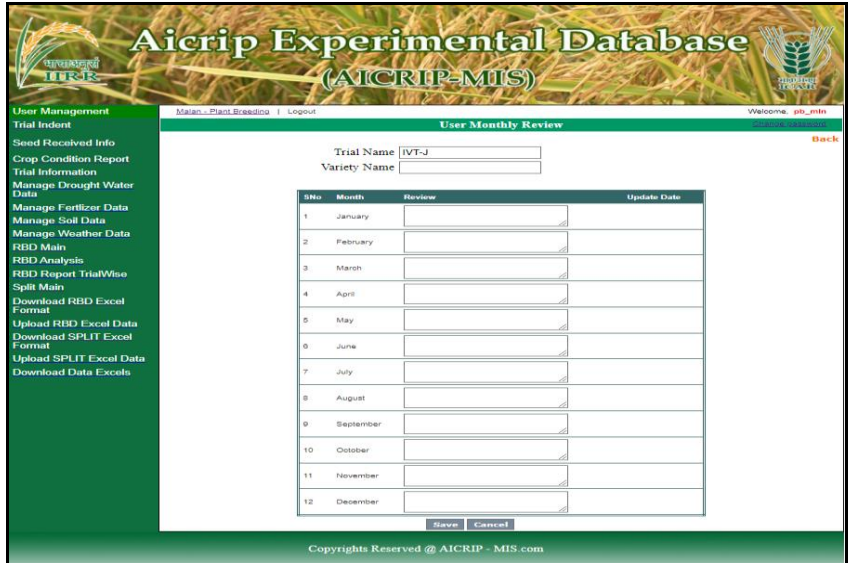

Use **Field Monitoring** Button in **Crop Condition** form to upload field monitoring images.

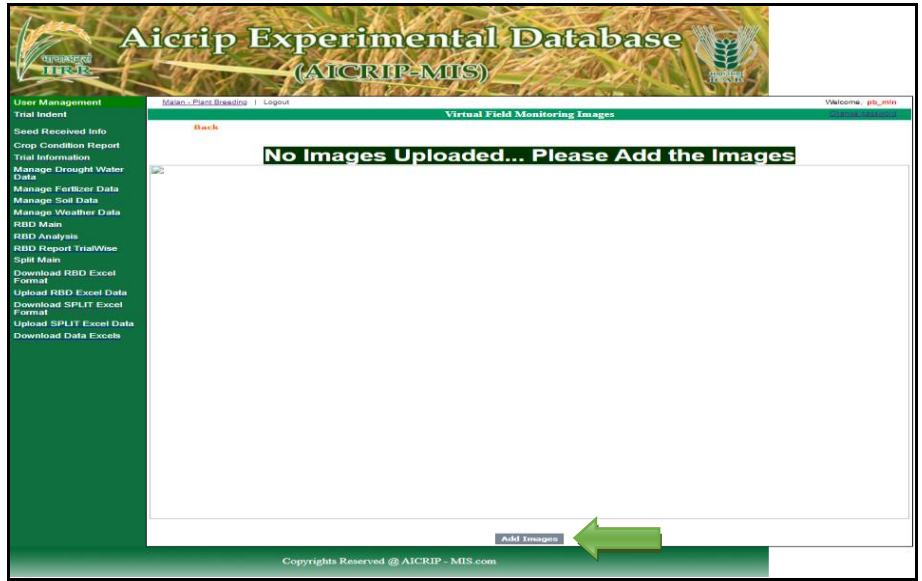

Click on **Add Image** button to upload the images. Select Choose File and click on **Upload image1** to upload first image and in the same way uplolad image2 and image3 and finally click on **save** button to save all the images uploaded. Select **Preview image** button to preview the uploaded images.

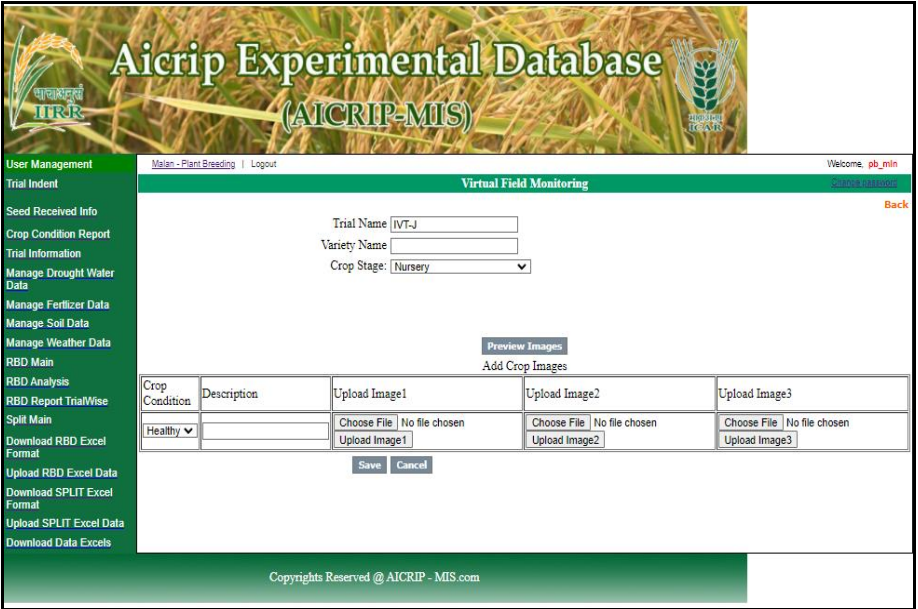

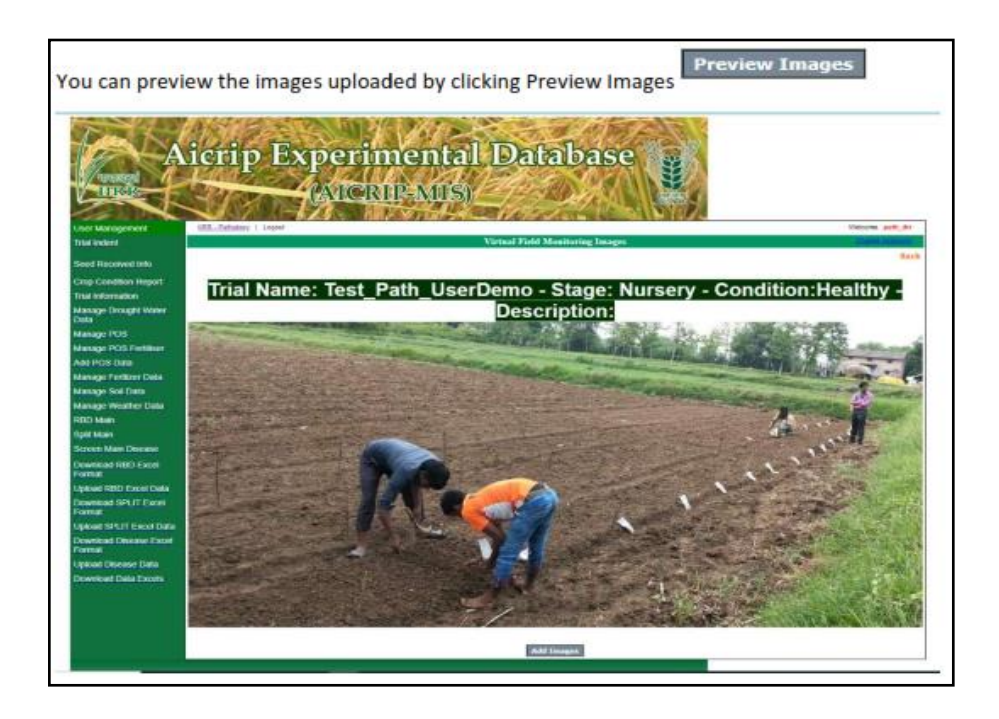

#### **Trial Information**

Select **Trial Information** from the left side of the menu and click on add trial information from the top left corner of the menu after the banner (Please follow the arrow mark).

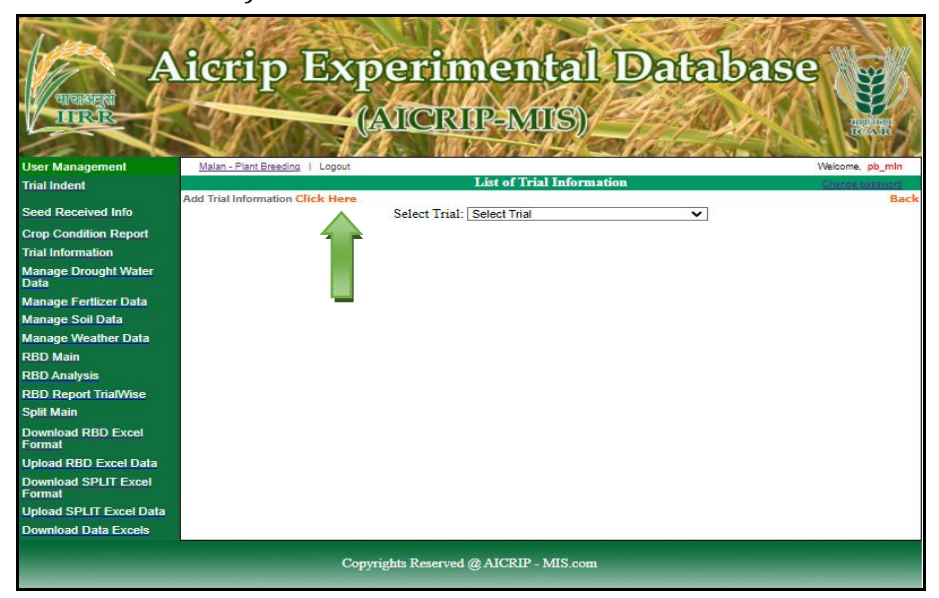

**Trial Information** form will be displayed. First select the trial from the drop down box then enter gross plot size, net plot size and date of sowing and planting. Dates will be selected by the help of calendar. Likewise, fill the other information. After filling the form click **Add** button to save records to server.

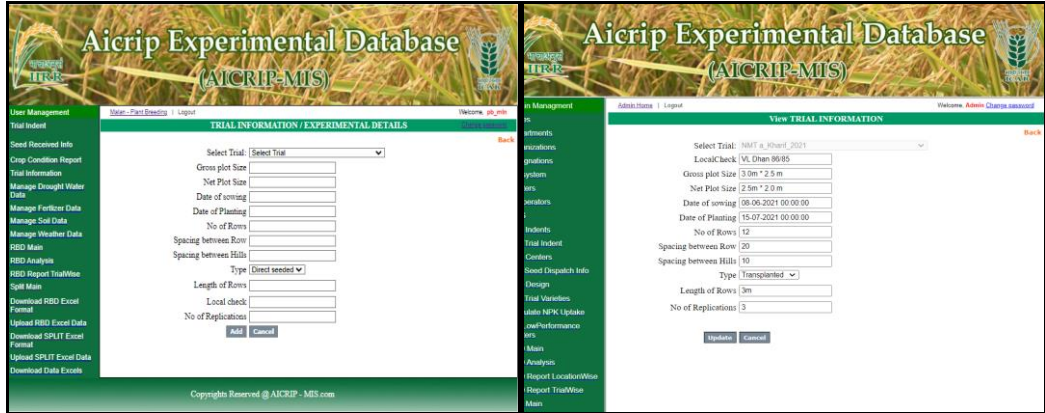

#### **Manage Weather Data**

Day wise weather data can be entered using **Manage weather data** menu item. Click on **Add Weather from Excel** from the top left corner of the menu after the banner (Please follow the arrow mark).

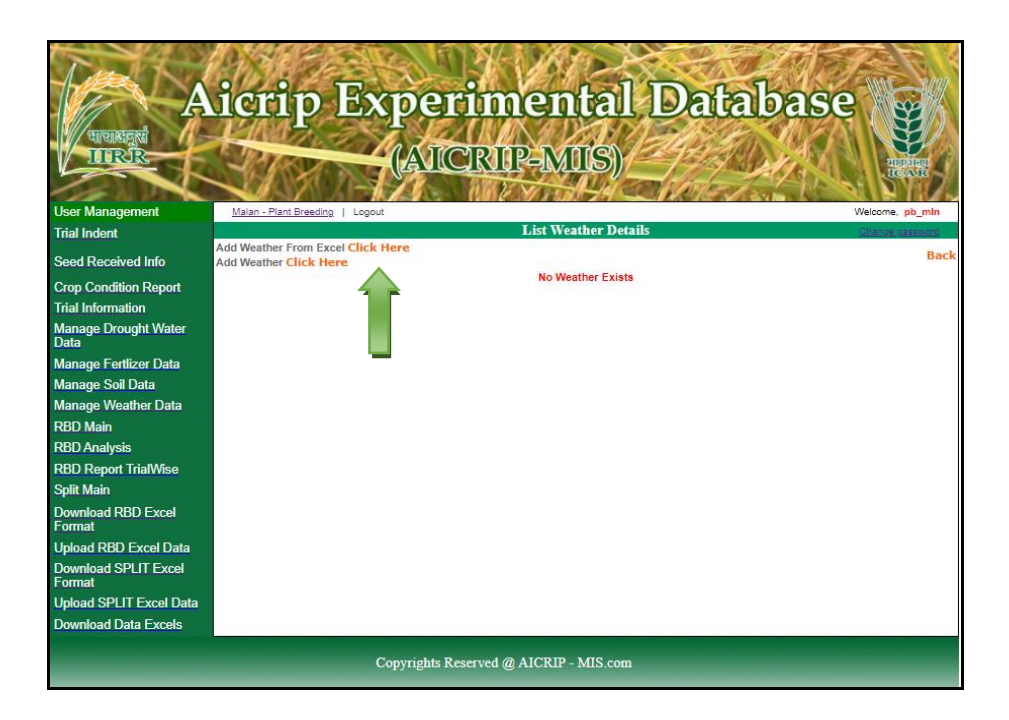

First user has to select year and month from drop down box then use the **copy from Excel** option to copy and paste data in the Excel interface. Then copy and paste data as per the order of parameters displayed in the sample sheet. By using **Click hear to copy data from Grid** button, the data will be copied to the grid. The data will be saved in the server database by using **Add** button**.** 

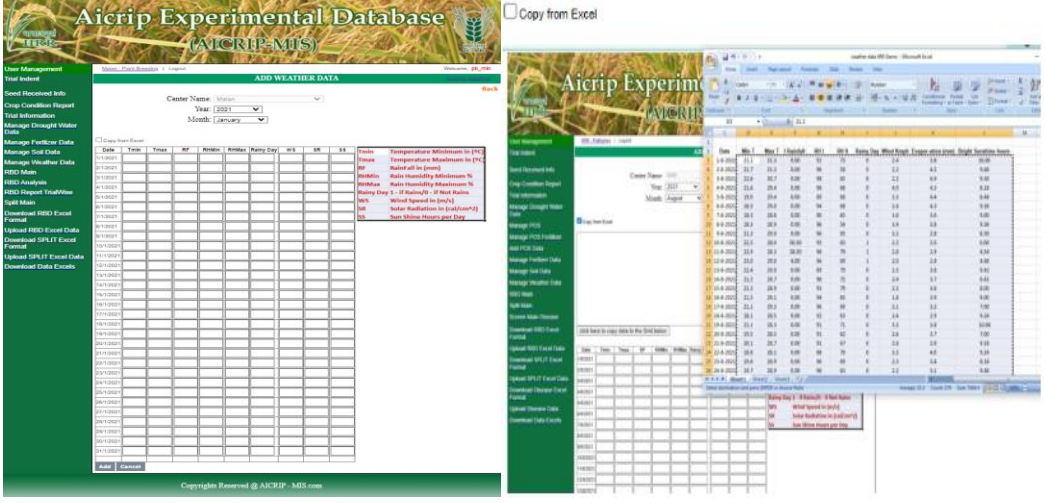

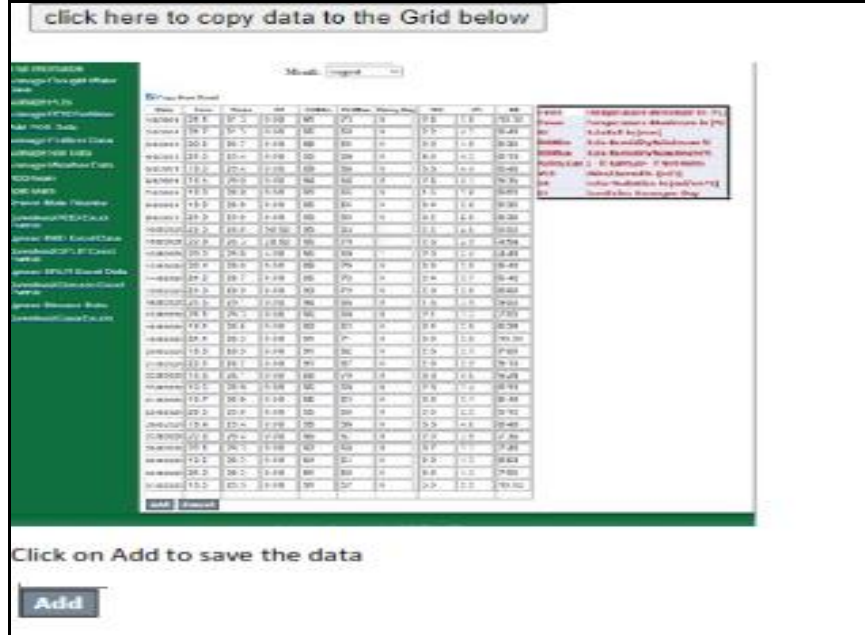

#### **RBD Design**

Trials with RBD design will be entered using **RBD Main** menu item. Use **Add RBD Click Here** (follow the arrow mark given below) to enter RBD data. First Select Year and Trial from the respective drop down boxes.

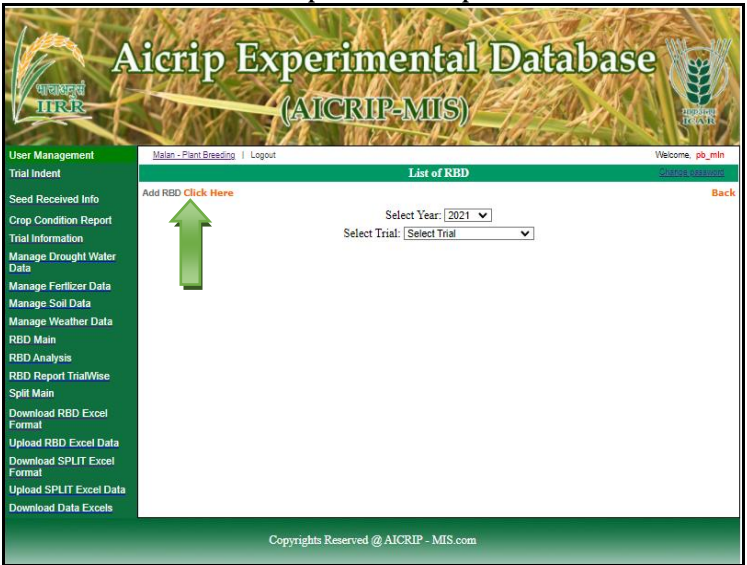

Then **Parameter Name** field will be displayed along with number of treatments and number of replications. Select one parameter and press **Add** button to get grid for entering replications and treatments.

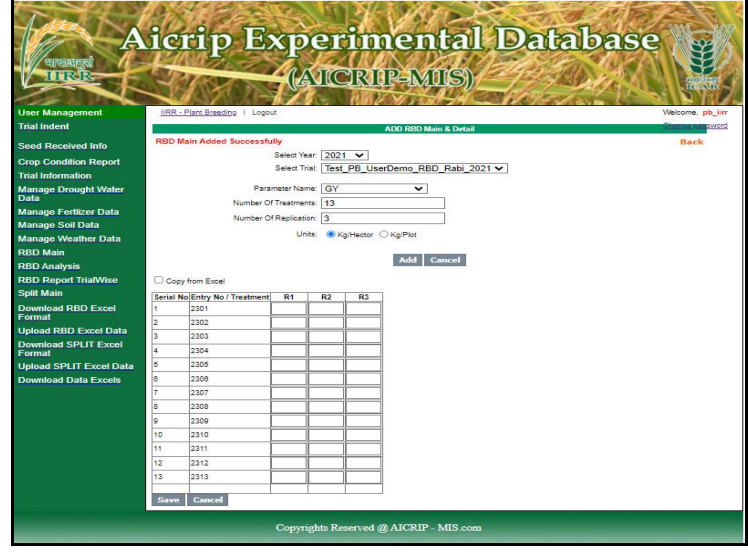

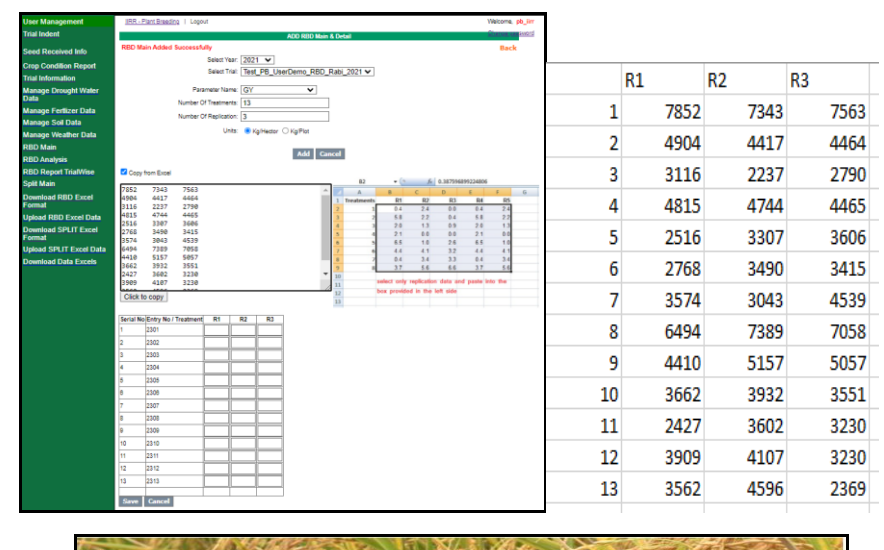

## Grid will be displayed for the entered replications and treatments.

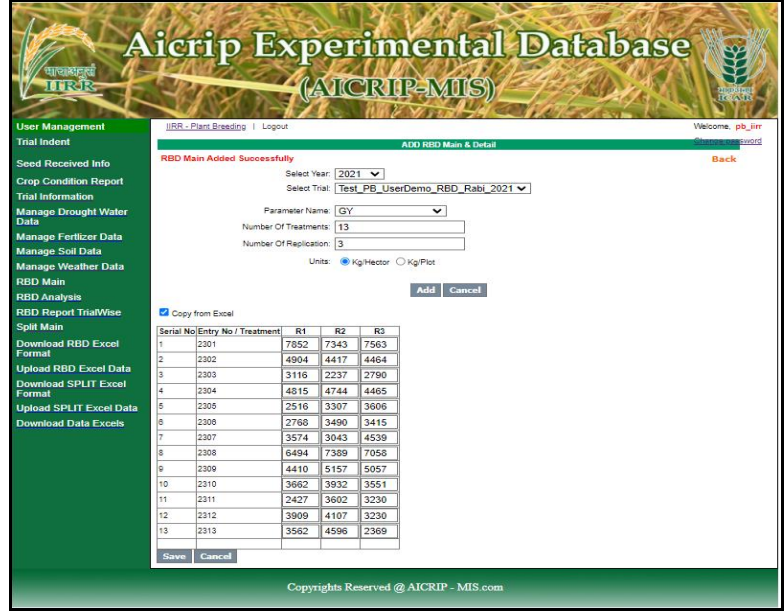

Using **Copy from Excel** option to copy the data from the excel and paste into the empty space and click on **Click to copy** button and then click **Save** button to save the data. User has to use these three buttons to copy, paste data from excel and save data in centralised server

#### **RBD Analysis**

Select **RBD Analysis Menu** item for the Analysis and select year, trial and parameter from respective drop down boxes and click on **Process** Button to do the analysis. There are four options in the transformations (N: No Transformation; A: Arcsine; S: Square Root ; H: Hectare conversion). By default N option is selected.

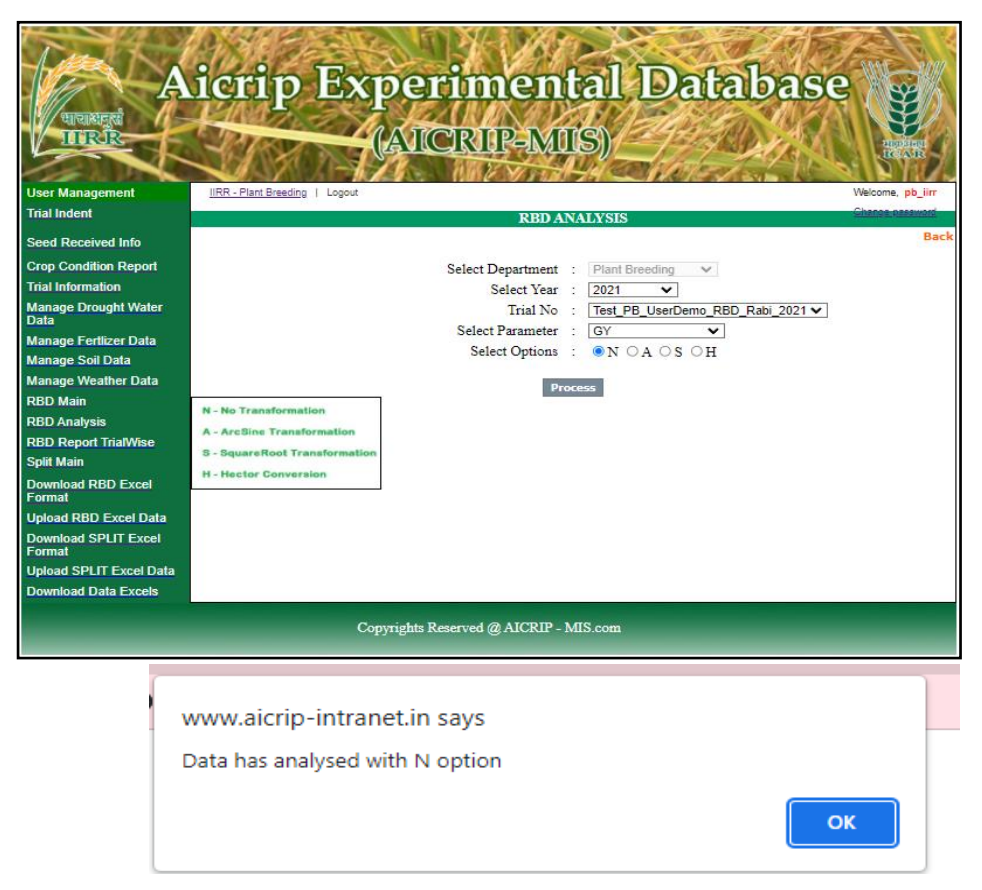

#### **Report Generation**

Select **RBD Report Trialwise** button and select year and trial and by using **Get Report** command button, report will be generated to Excel.

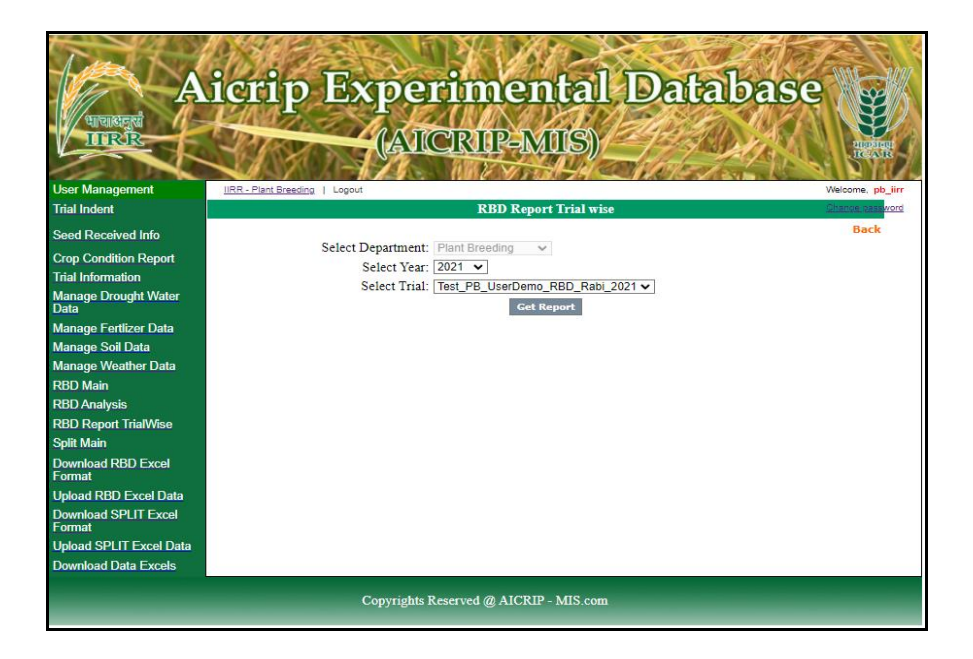

#### **RBD Excel Report**

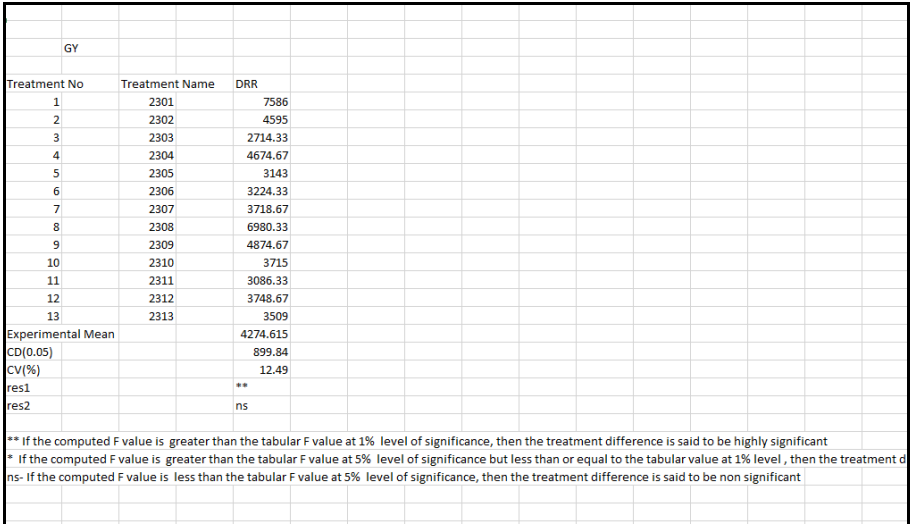

## **Split Design**

Trials with Split design will be entered using **Split Main** menu item. Then press **Add Split Click Here** (follow the arrow mark given below) to add data.

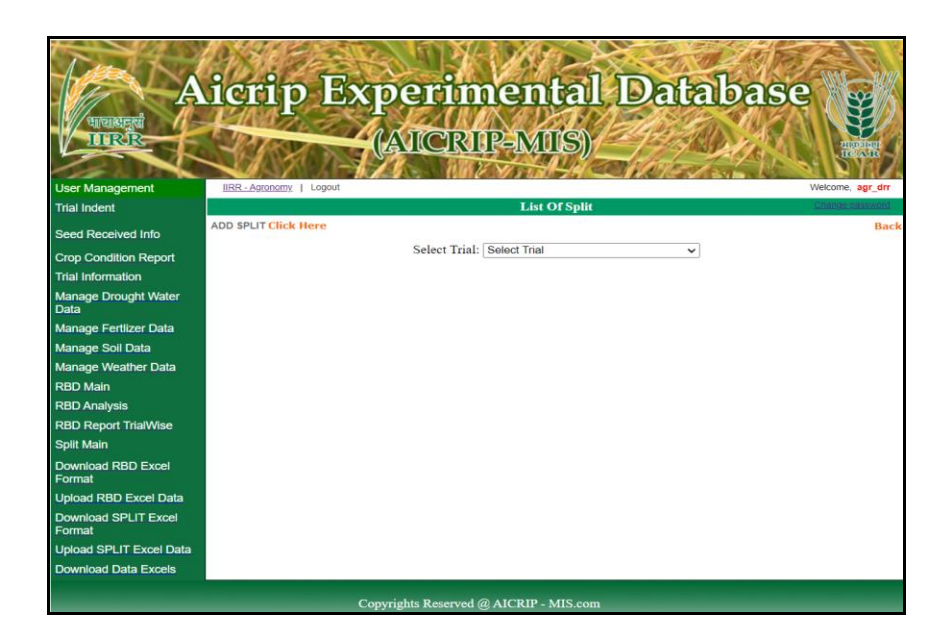

First select trial, year and parameter from the respective drop down boxes, then replications, treatments and levels (main and subplots) will be displayed.

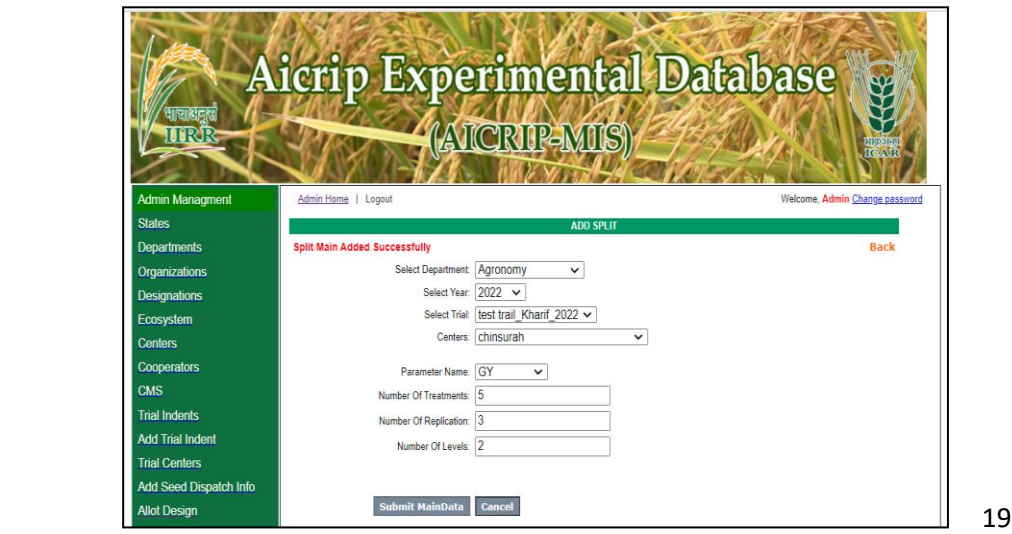

Using **Copy from Excel** option to copy the data from Excel and paste into the empty space and click on **Click to copy** button and then click **Save** button to save the data. User has to use these three buttons to copy, paste data from excel and save data in centralised server

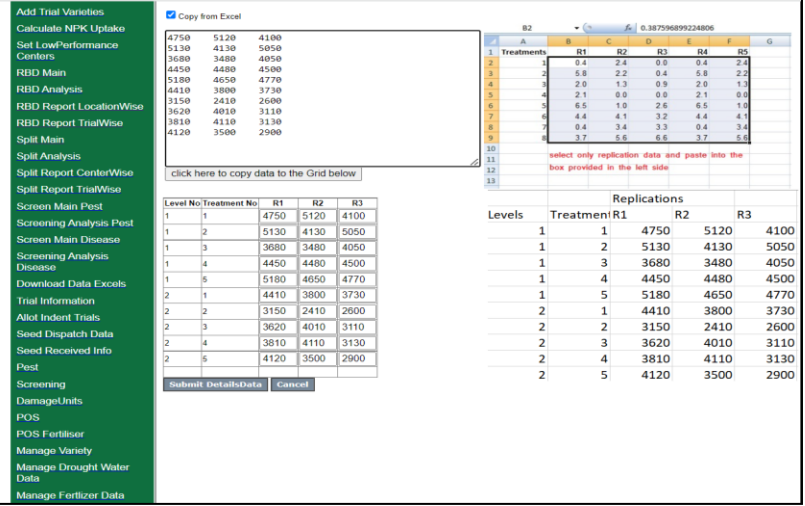

## **Split Analysis**

Select **Split Analysis Menu item** for the Analysis and select year, trial and parameter from respective drop down boxes and click on **Process** Button to do the analysis. There four options in the transformations (N: No Transformation; A: Arcsine; S: Square Root ; H: Hectare conversion). By default N option is selected . Click on **Process** button for Split Analysis. Continue this step for each parameter.

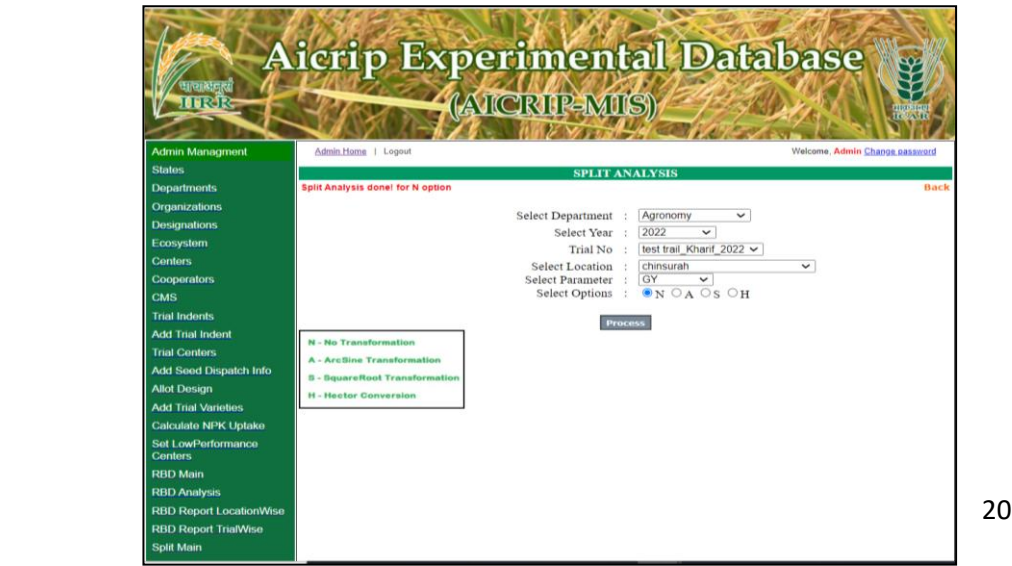

## **Split Excel Report**

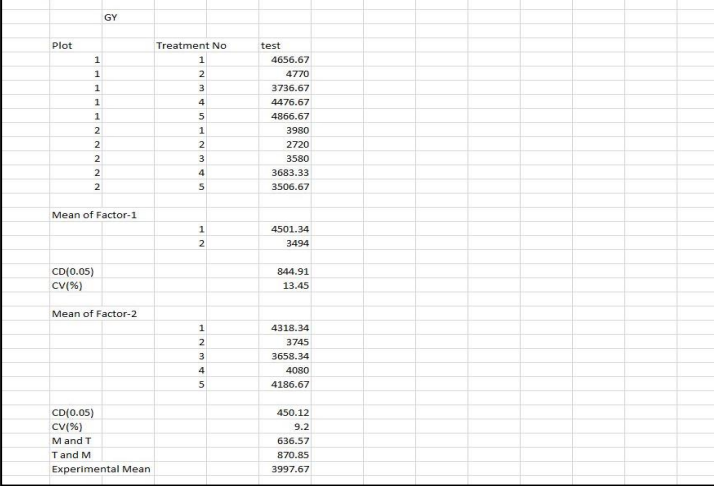

## **Screening Nurseries for Pests**

Select **Screen Main Pest** from the left side of the menu then use **Add Screen Main Pest Click here** to enter the data on screening nurseries for pests. Add Screen Main Pest form will be displayed.

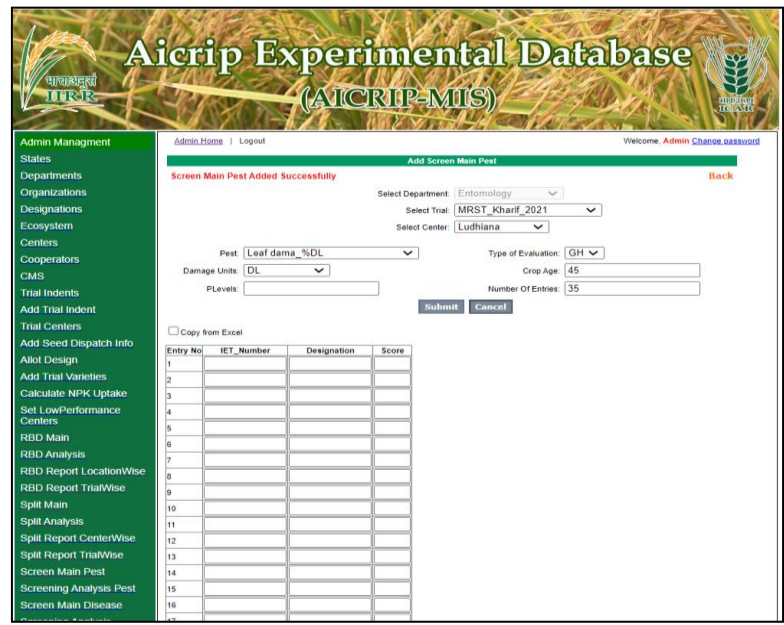

Then choose the trial, pest, damage units from drop down boxes and enter crop age, number of entries etc. Select submit button to upload this information. Select **Copy from excel** option to copy the data from excel and paste in the empty space then click on **Click to copy** button to copy the data into Grid and click on **save** button to upload the data in server.

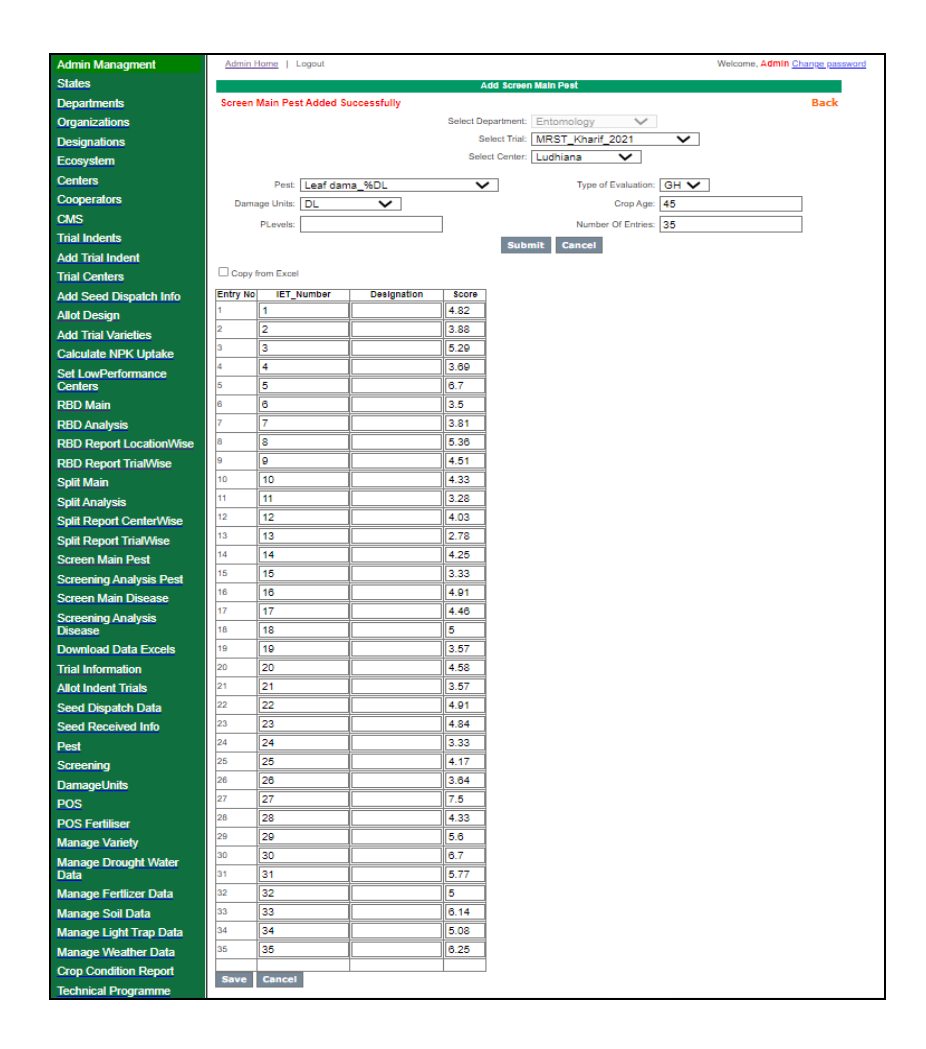

#### **ScreeningNurseries forDiseases**

.

Select **Screen Main Disease** from the left side of the menu then use **Add Screen Main Disease Click** here to enter the data on screening nurseries for diseases (Please see the following arrow).

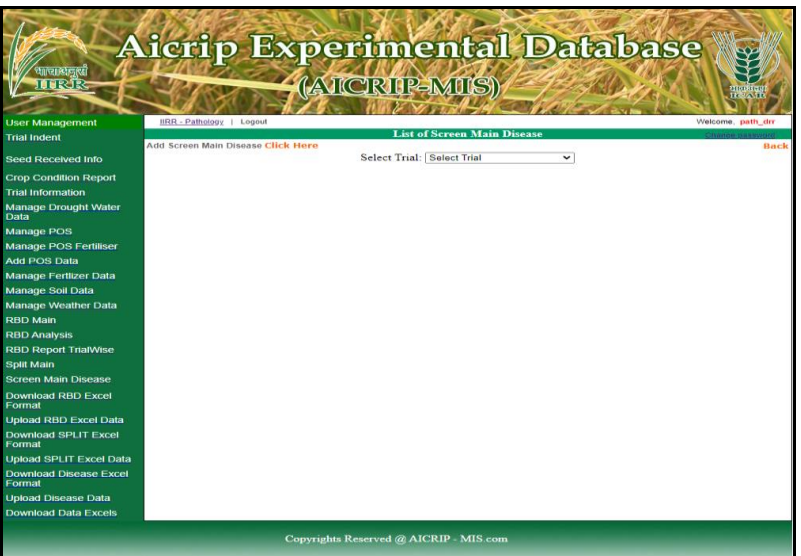

**Add Screen Main disease** form will be displayed. Then choose the trial from drop down box of select trial.

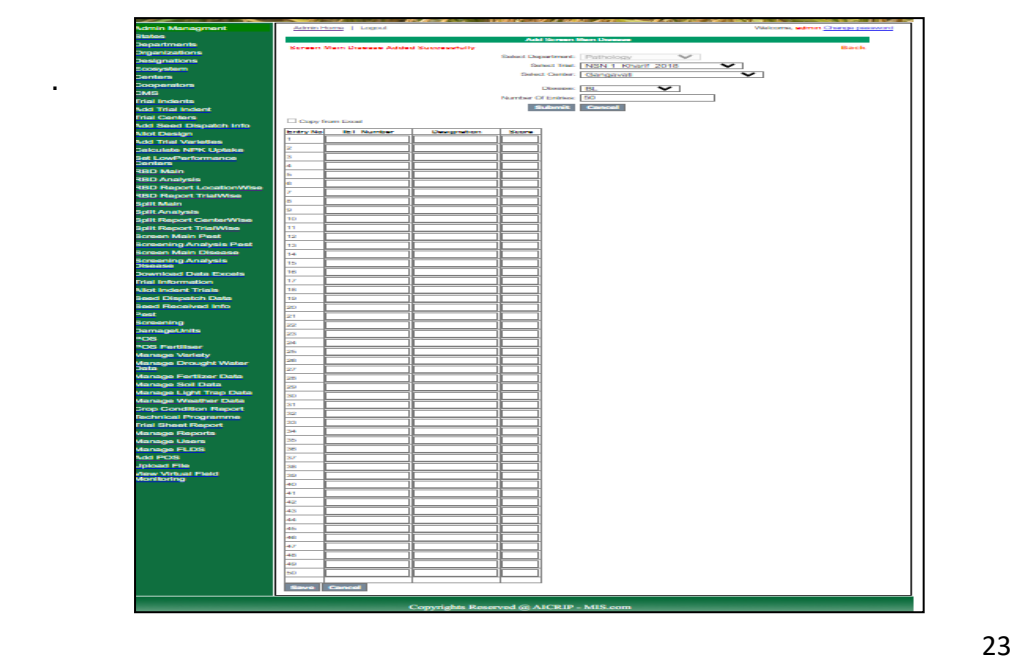

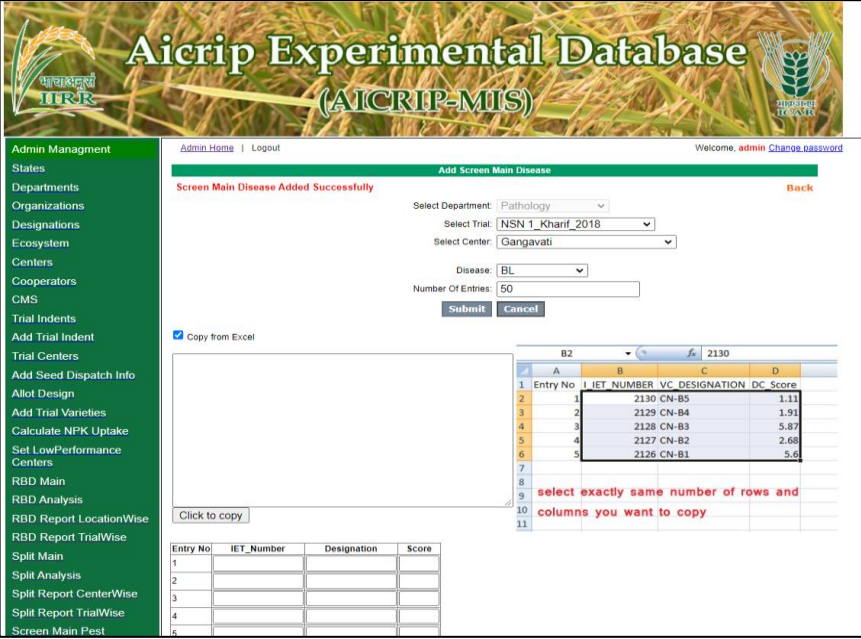

Then choose the trial from drop down box of select trial, disease, number of entries etc. Select submit button to upload this information. Select **Copy from excel** option to copy the data from excel and paste in the empty space then click on **Click to copy** button to copy the data into Grid and click on **save** button to upload the data in server

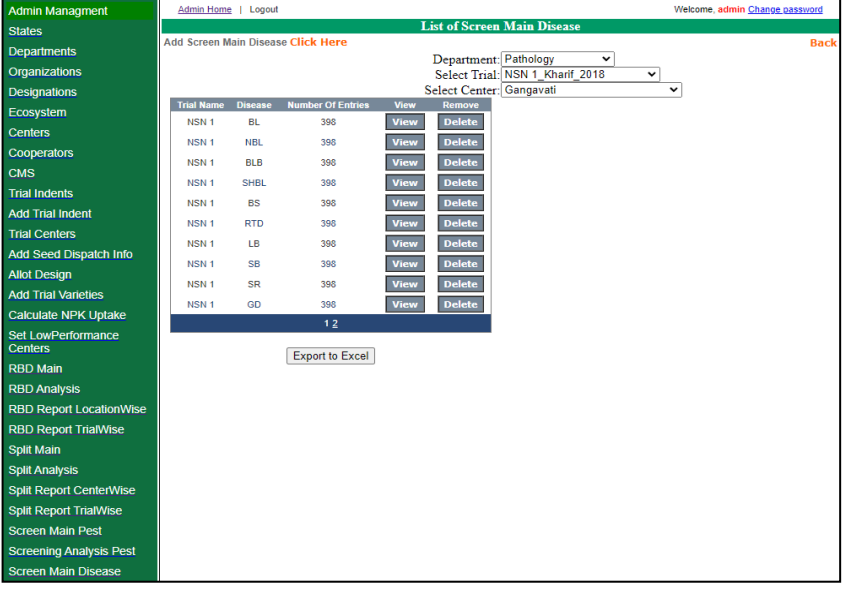

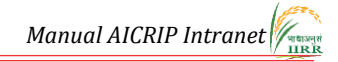

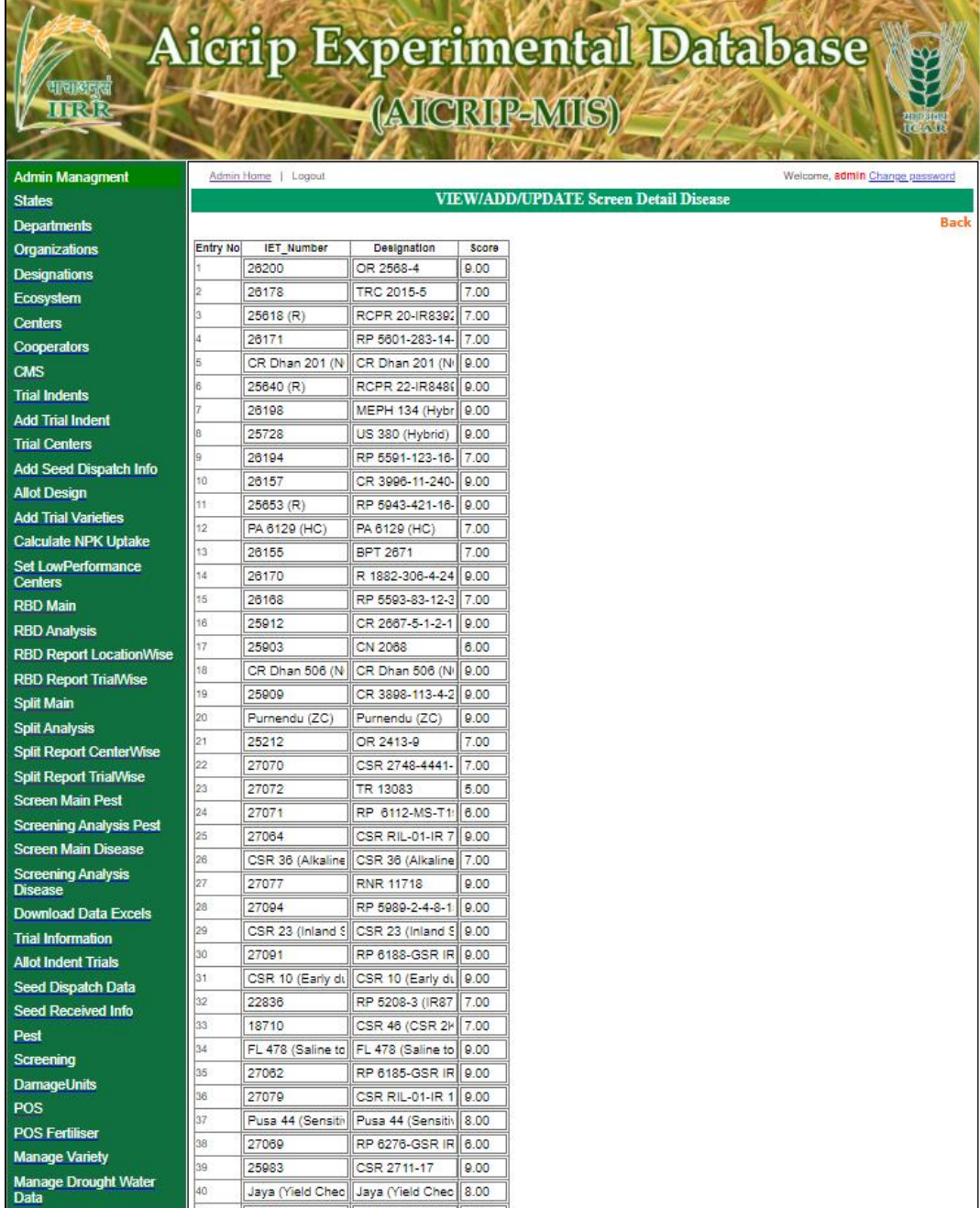

÷

## Annexure 1

## **AICRIP- Intranet User names Co-operators**

## **Plant Breading**

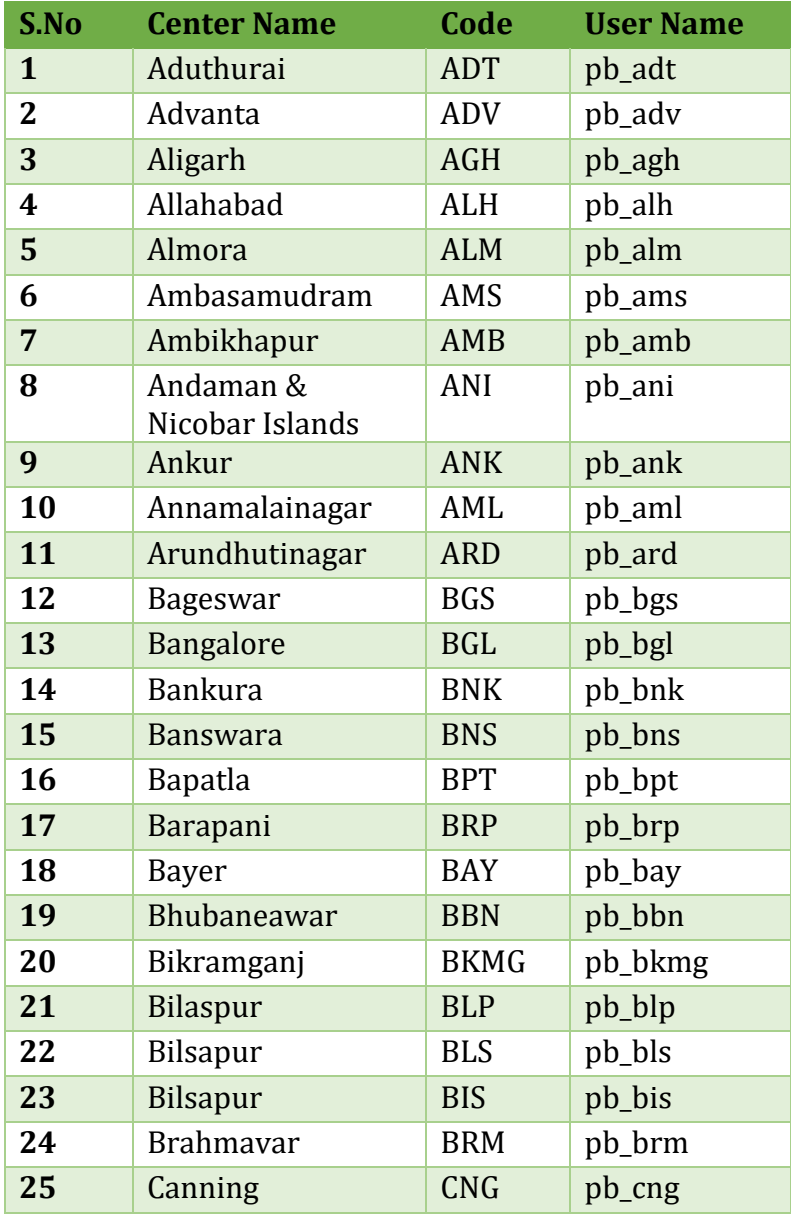

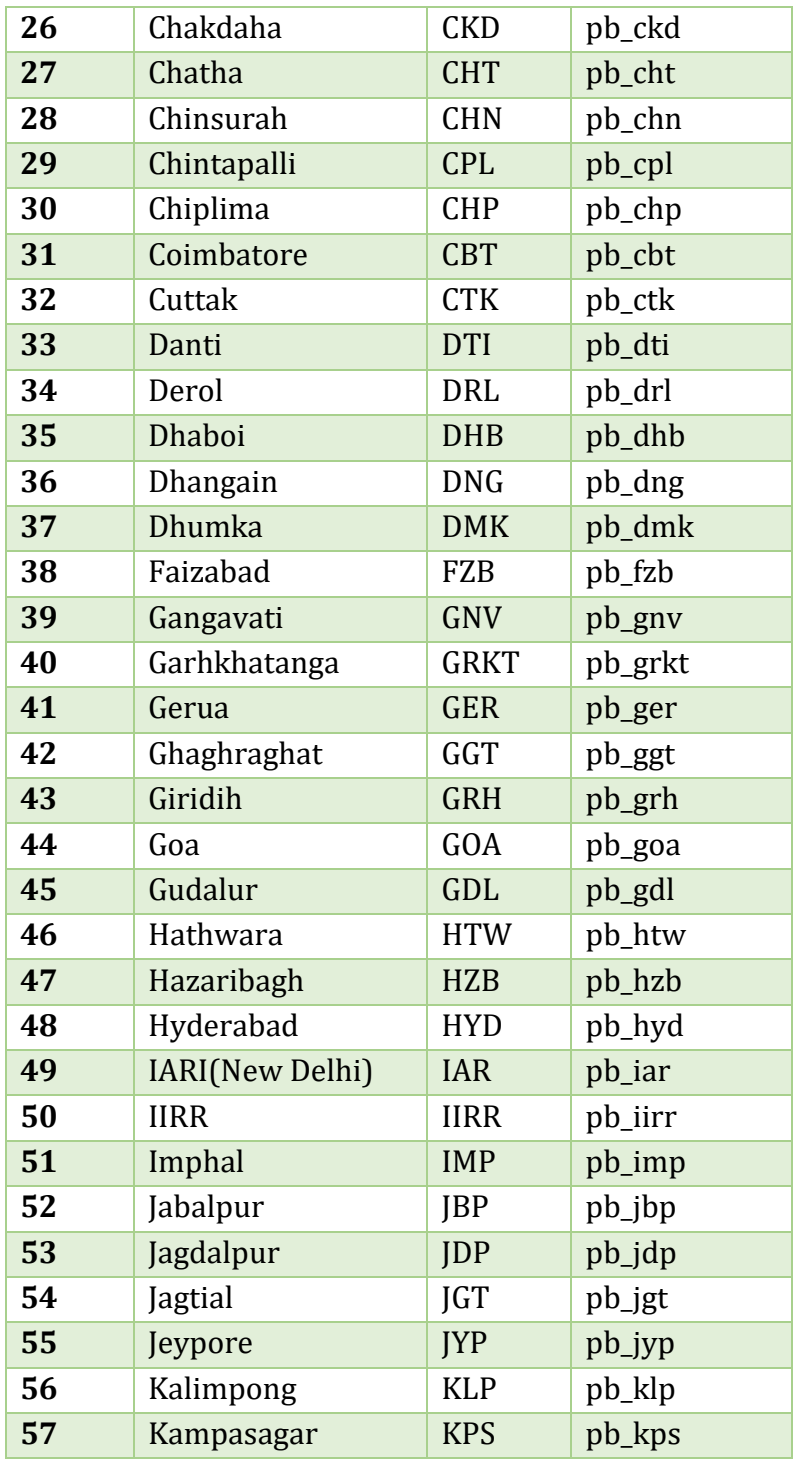

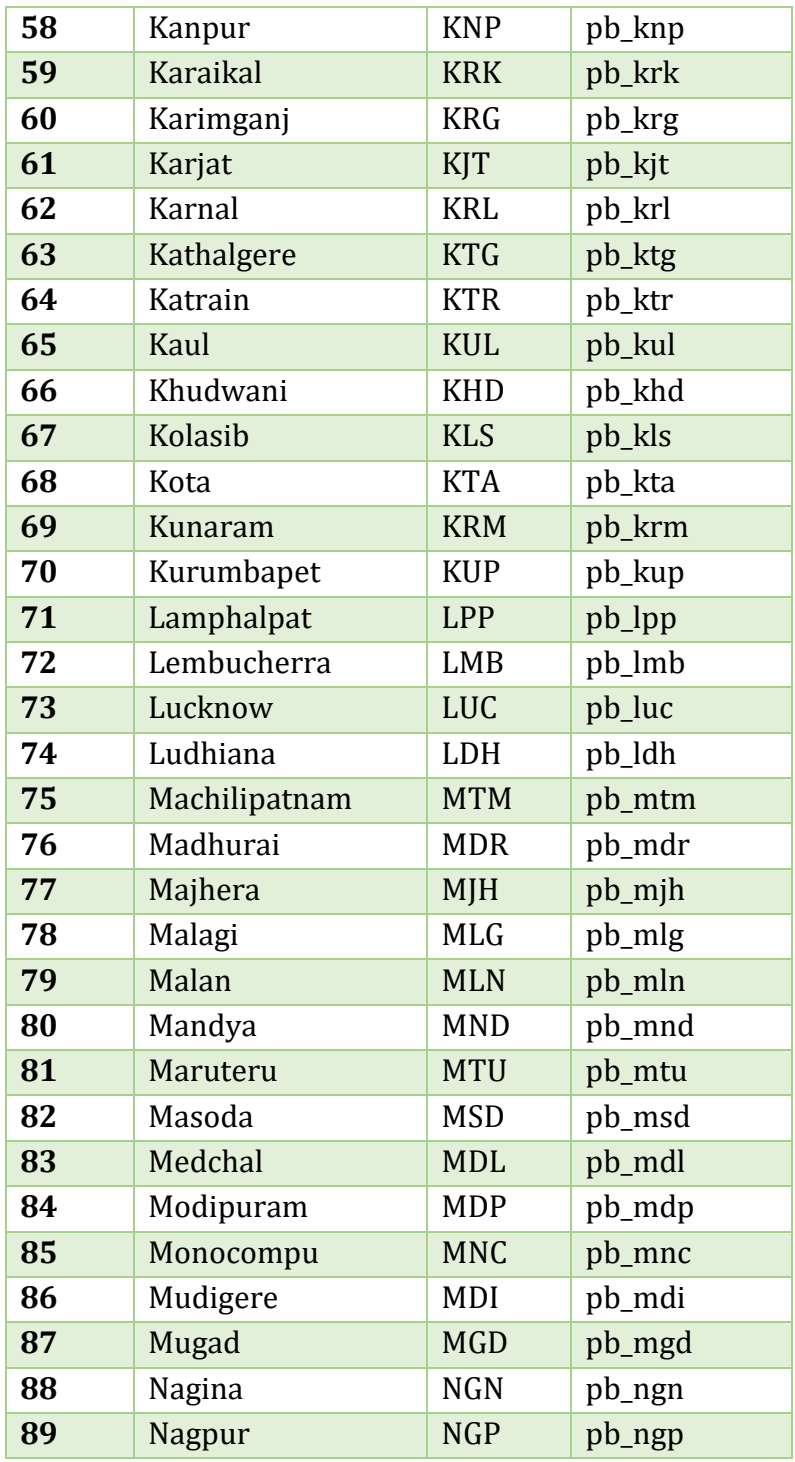

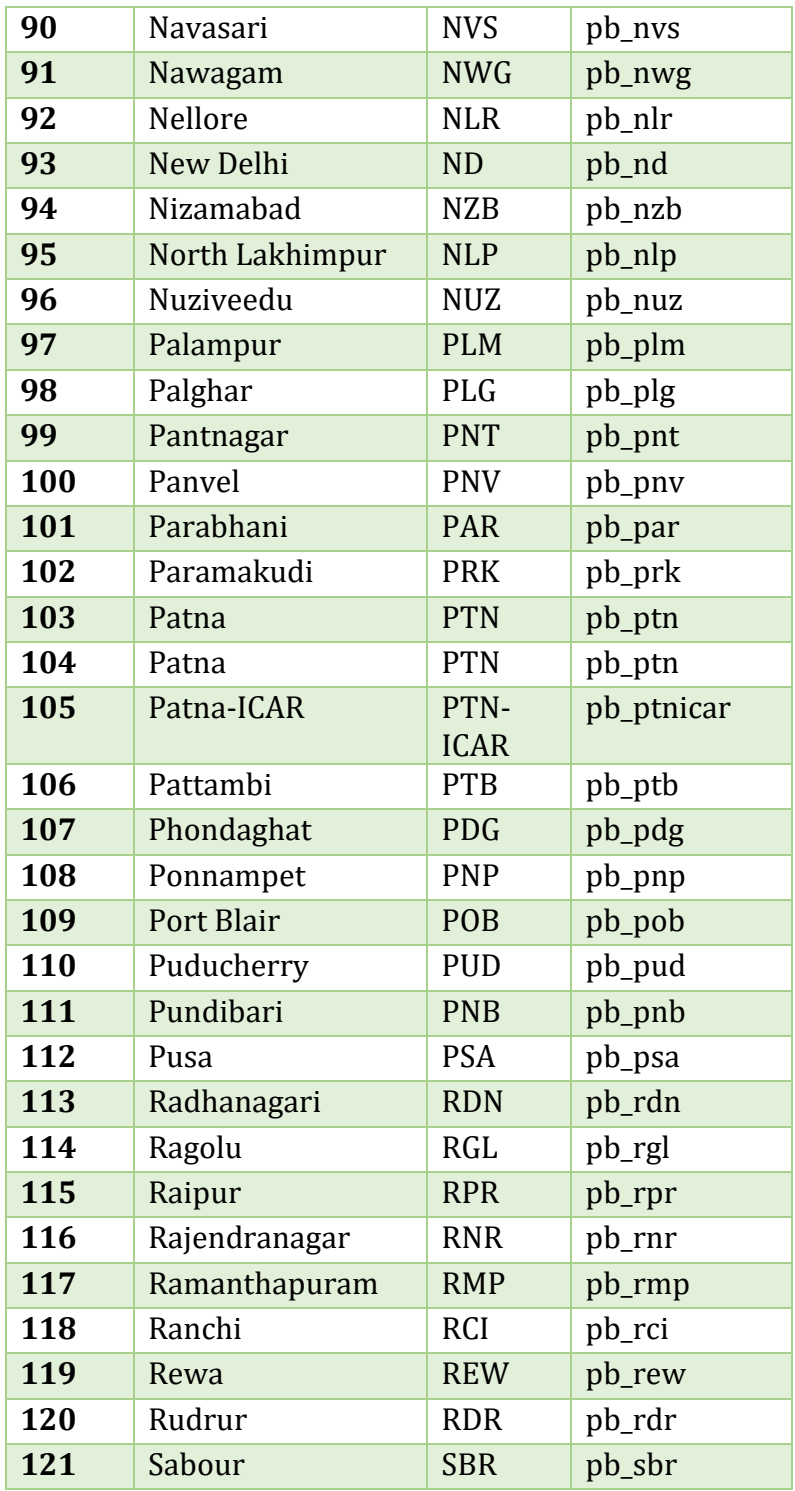

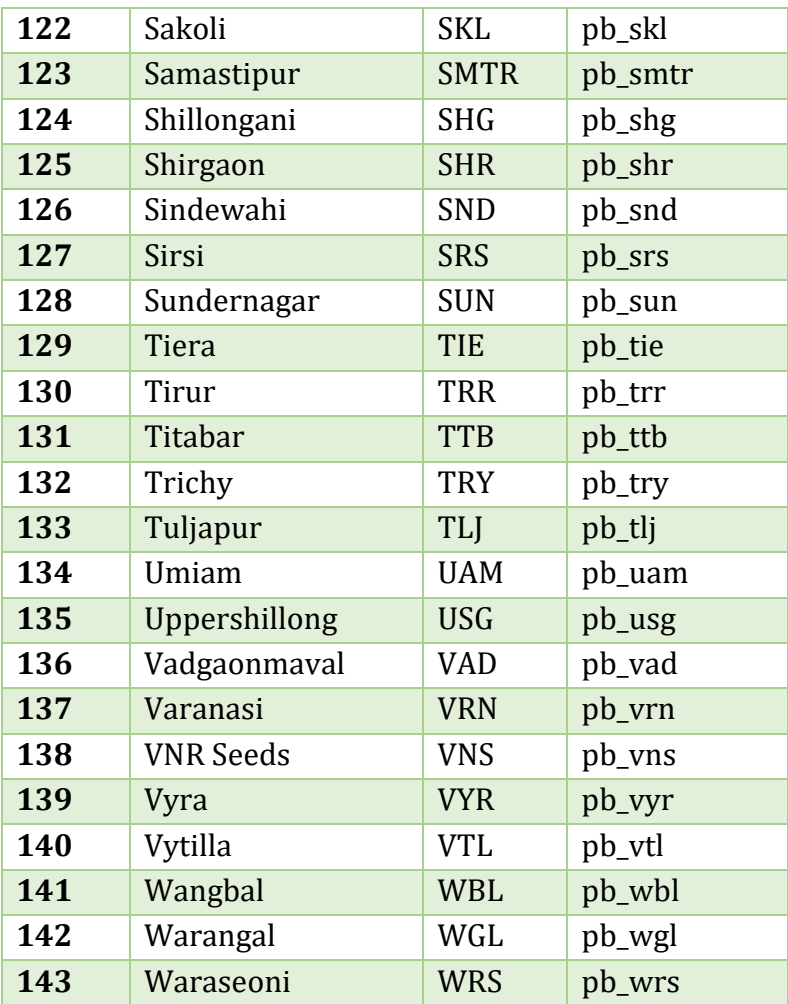

# **Hybrid Rice**

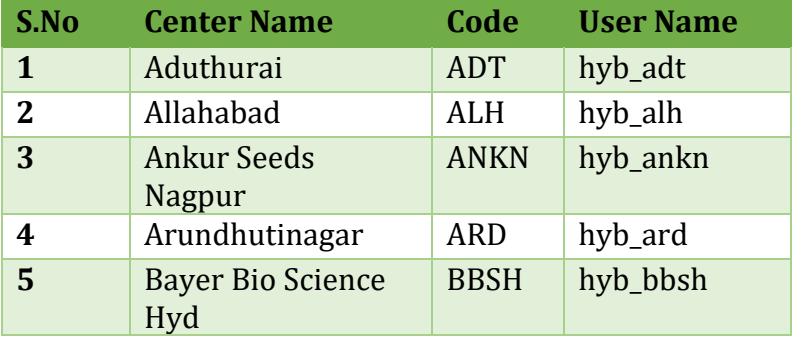

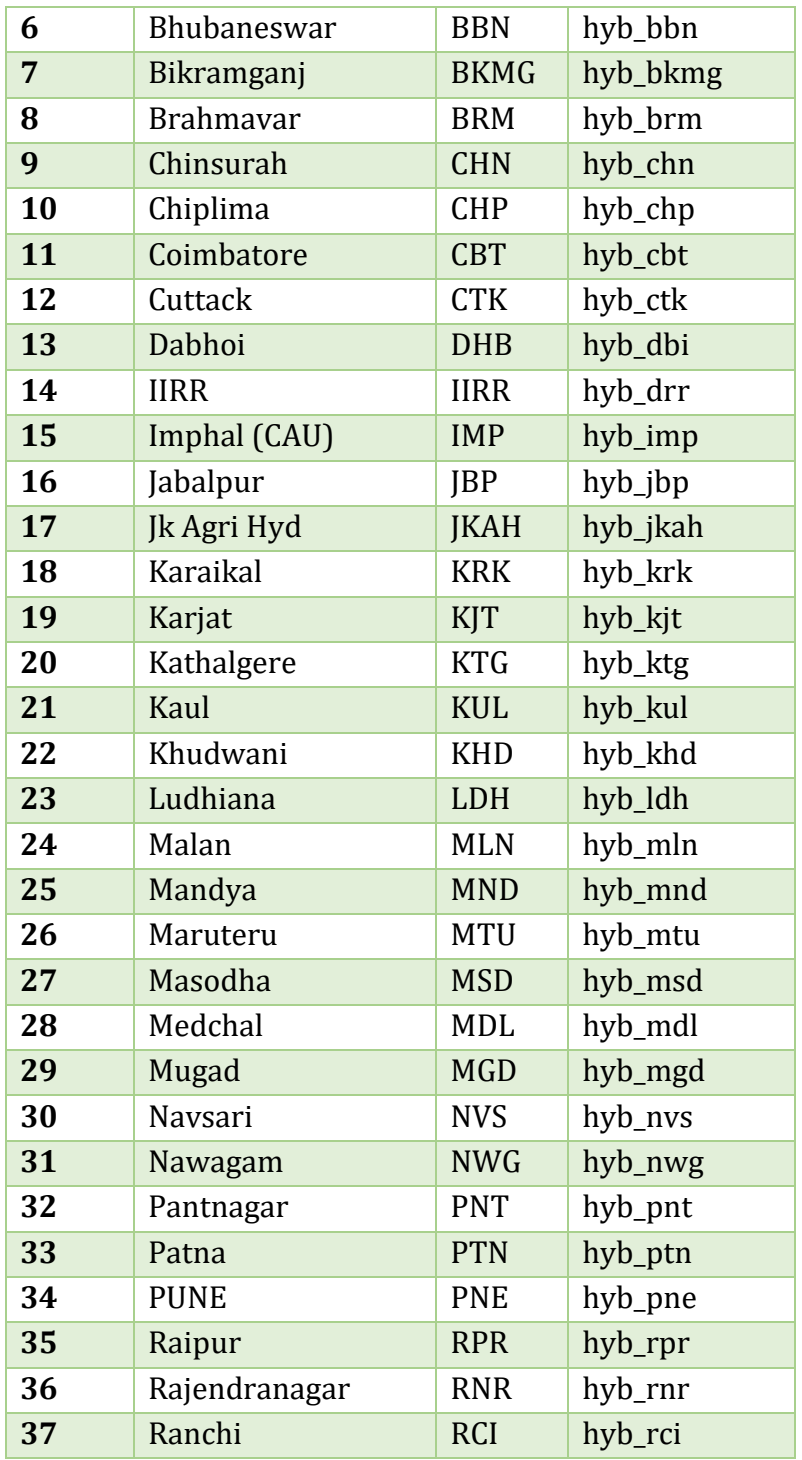

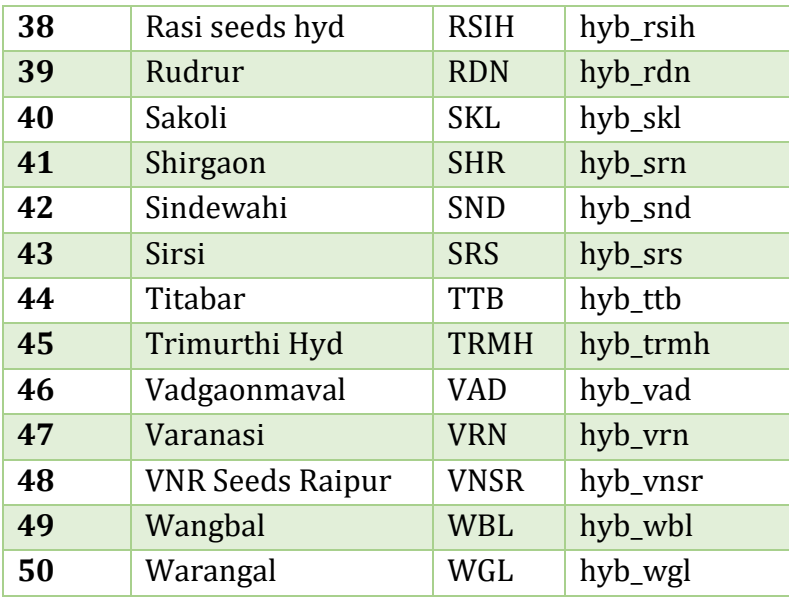

## **Agronomy**

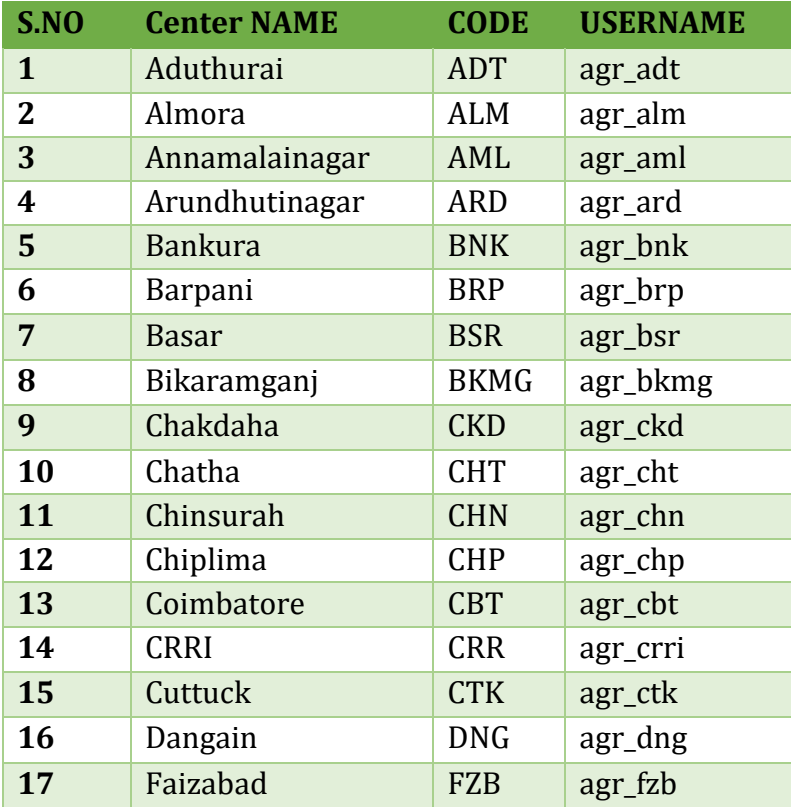

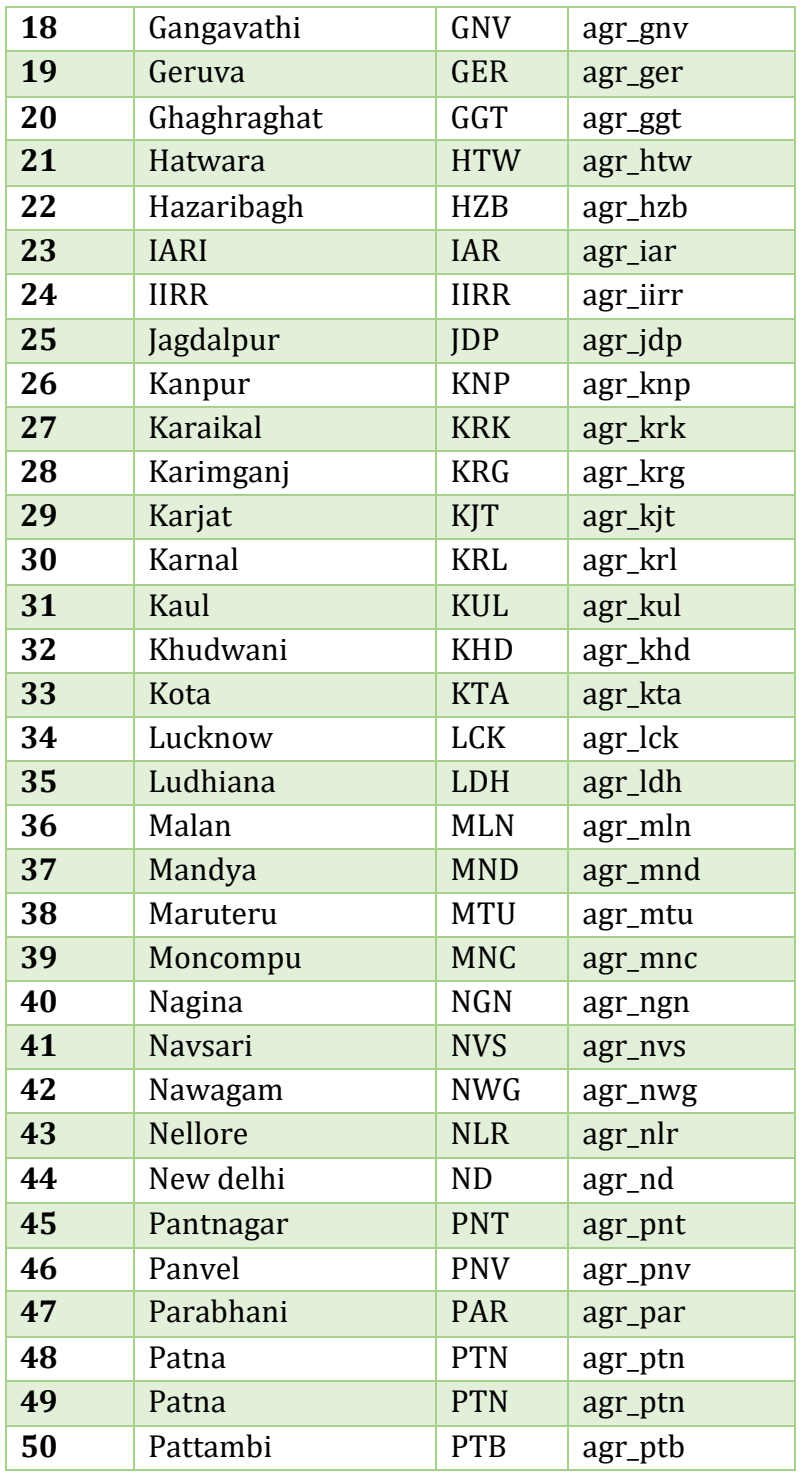

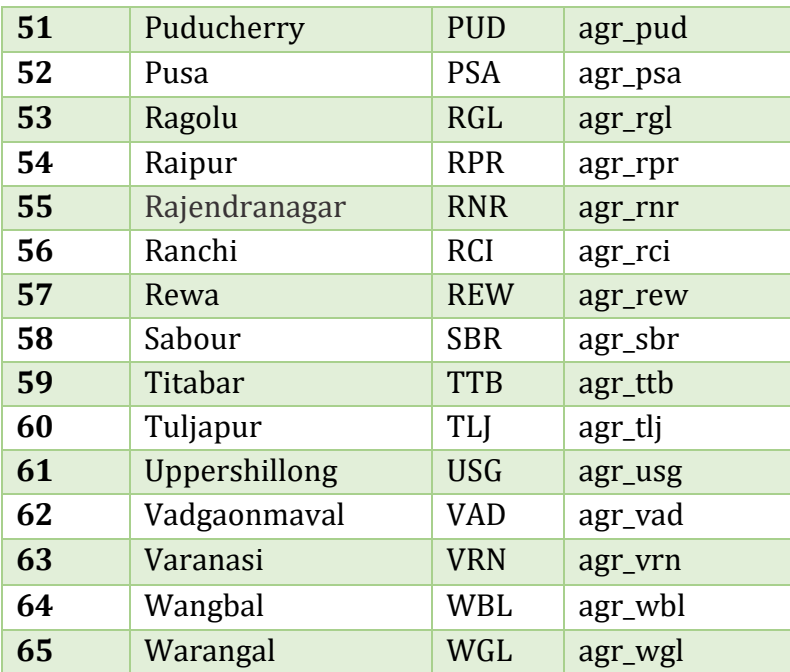

# **Physiology**

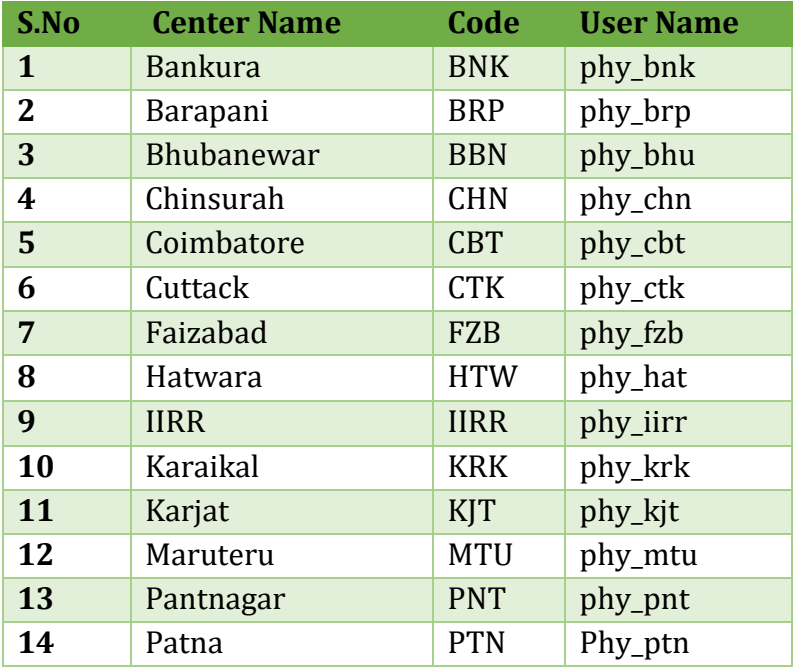

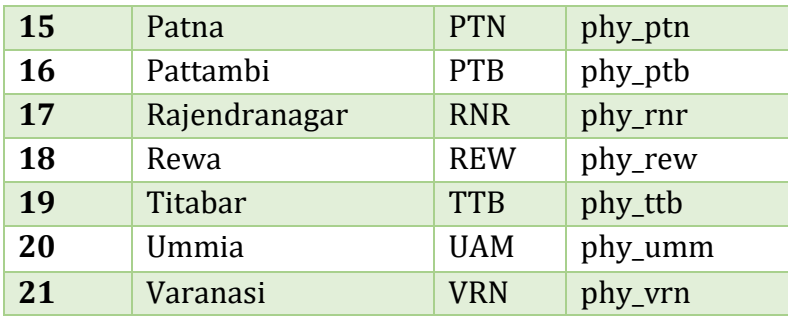

## **Soil science**

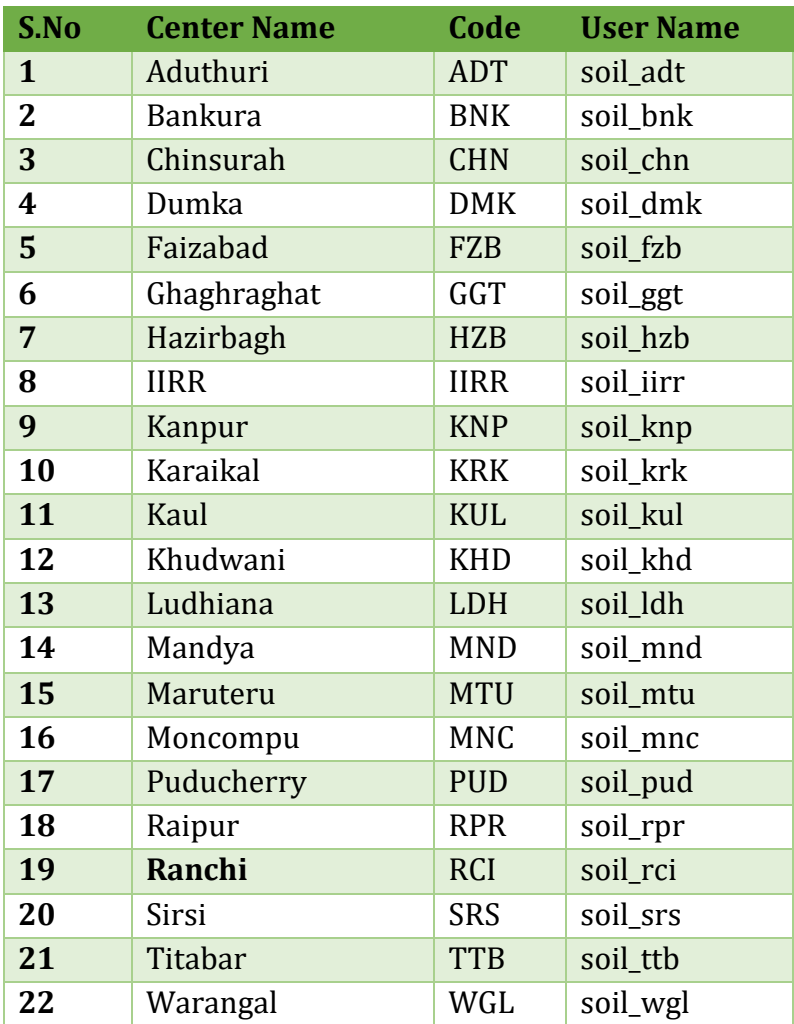

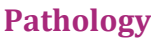

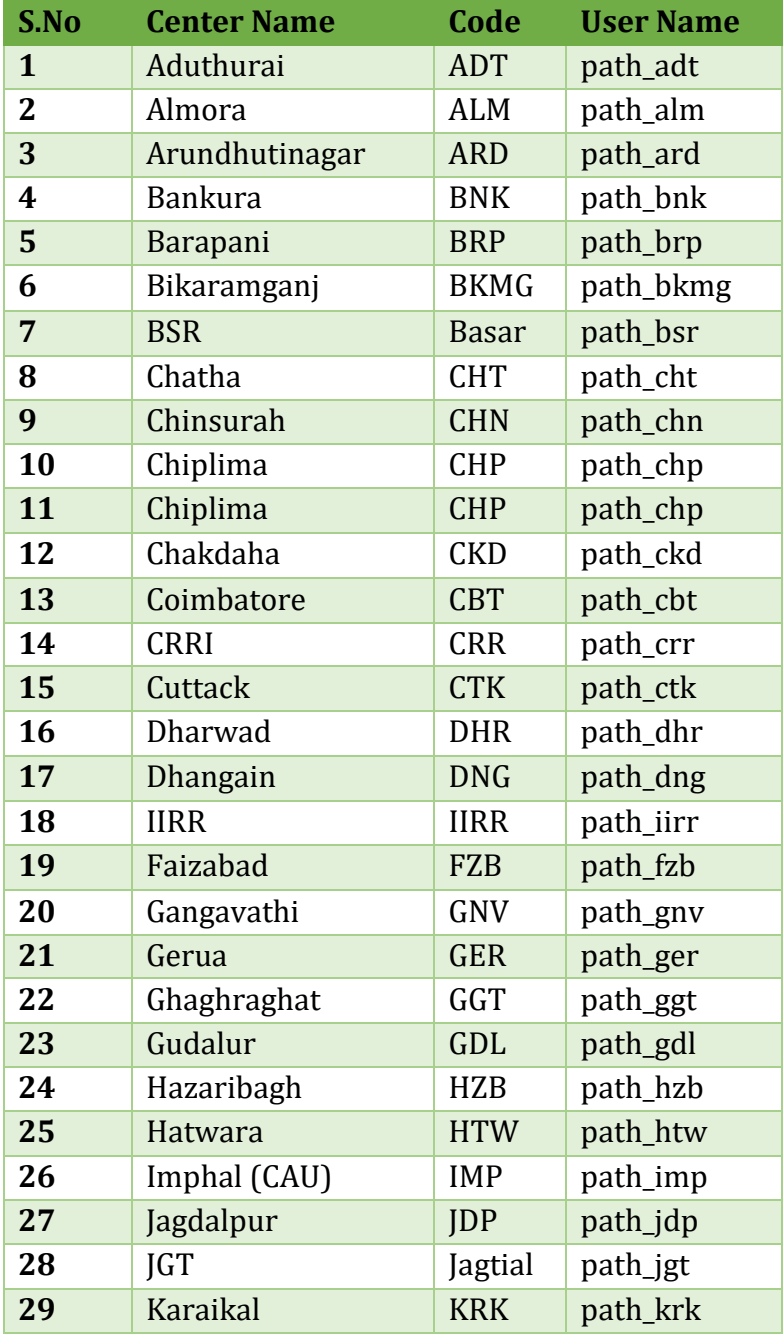

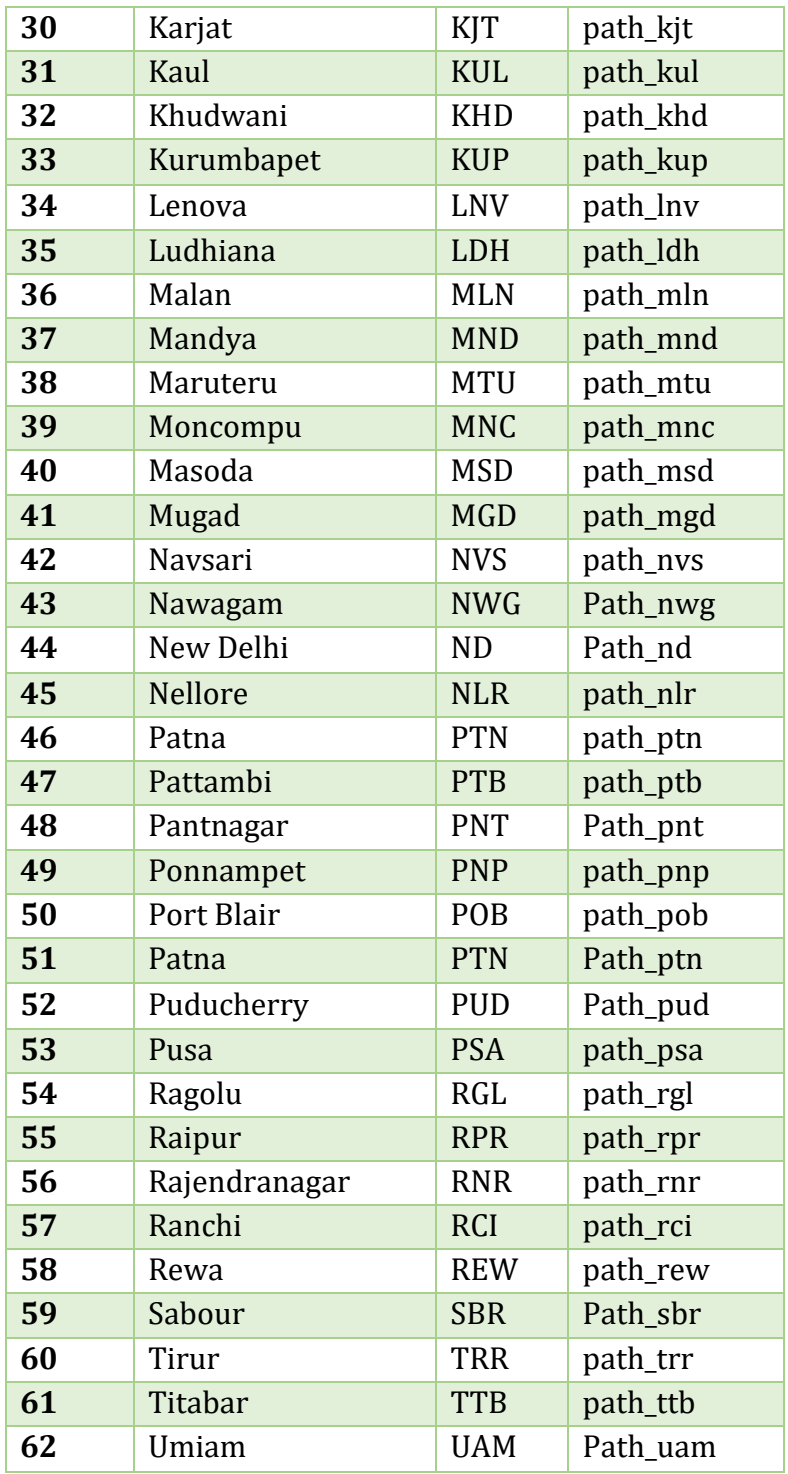

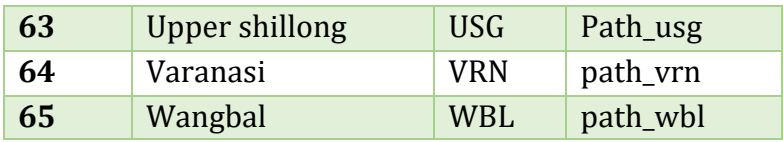

## **Entomology**

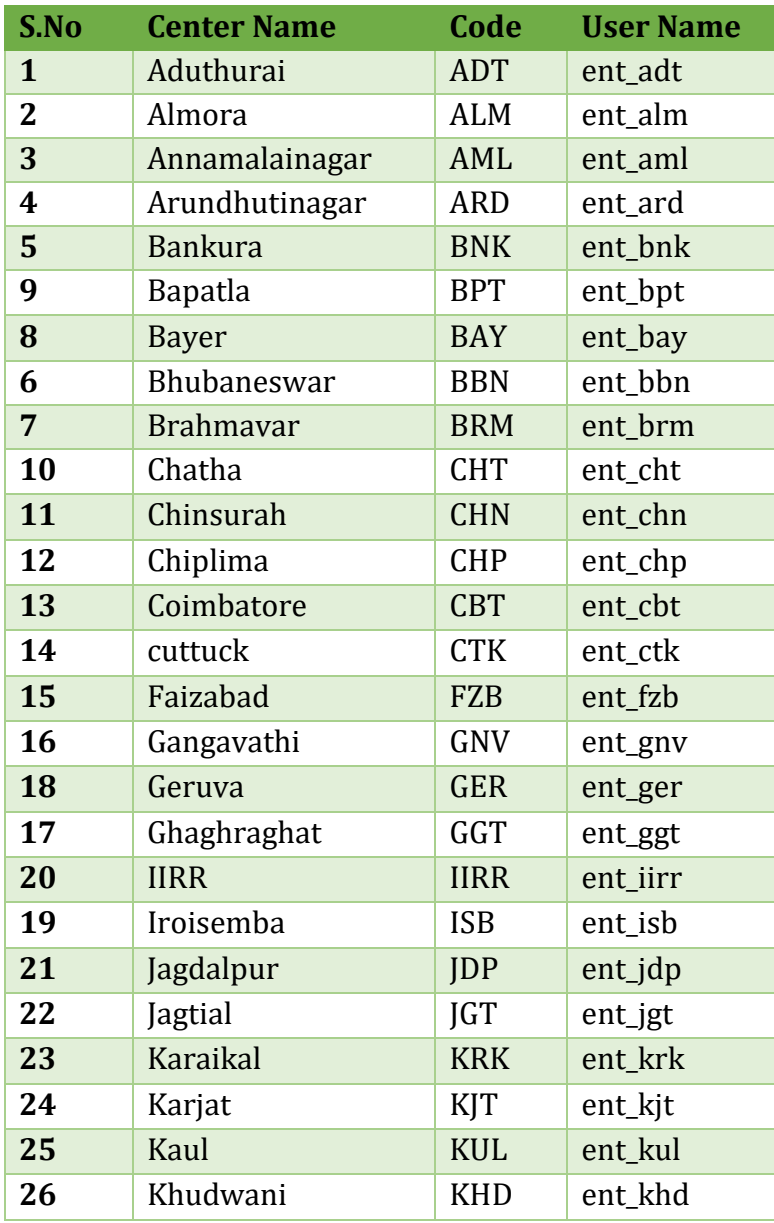

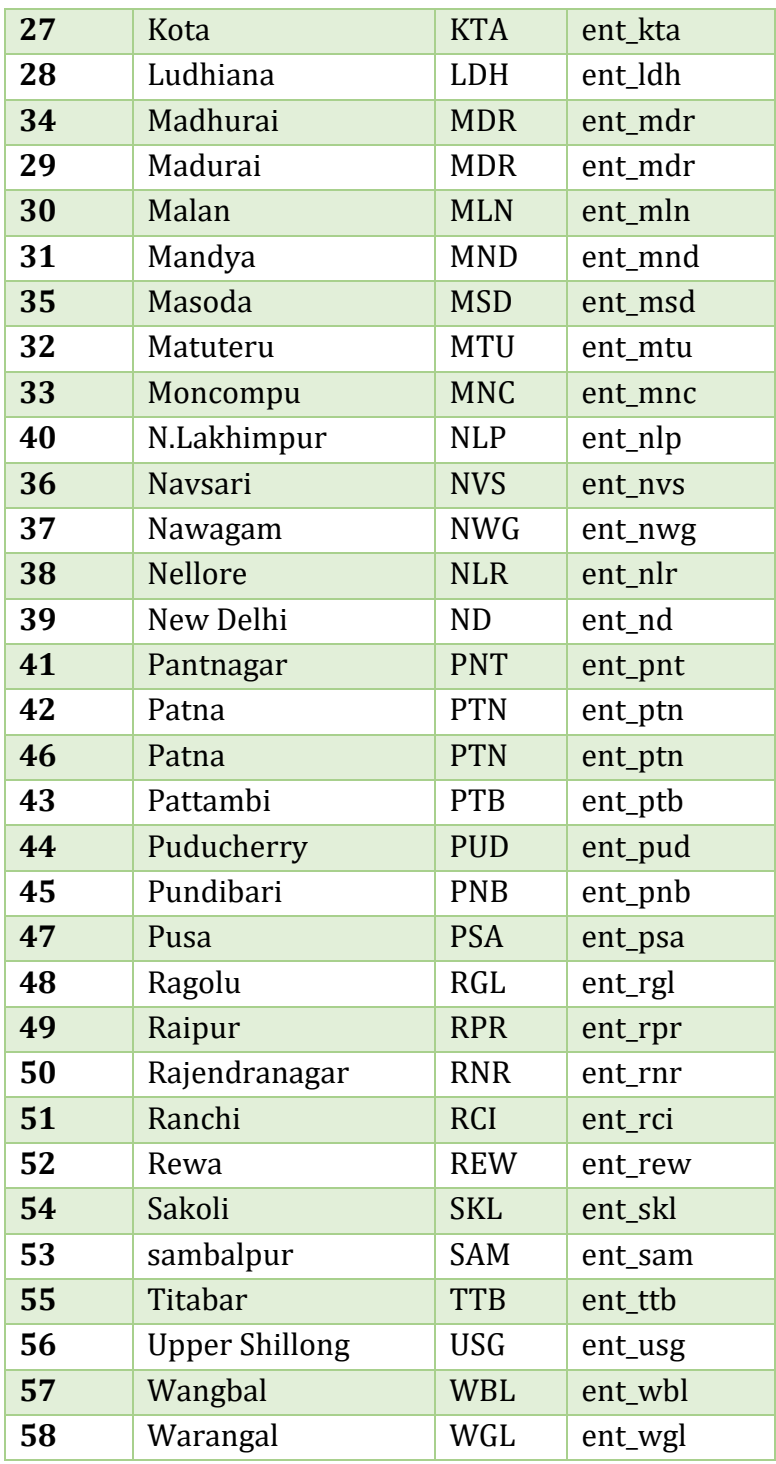

## **Centre In-charge Users**

## **Funded**

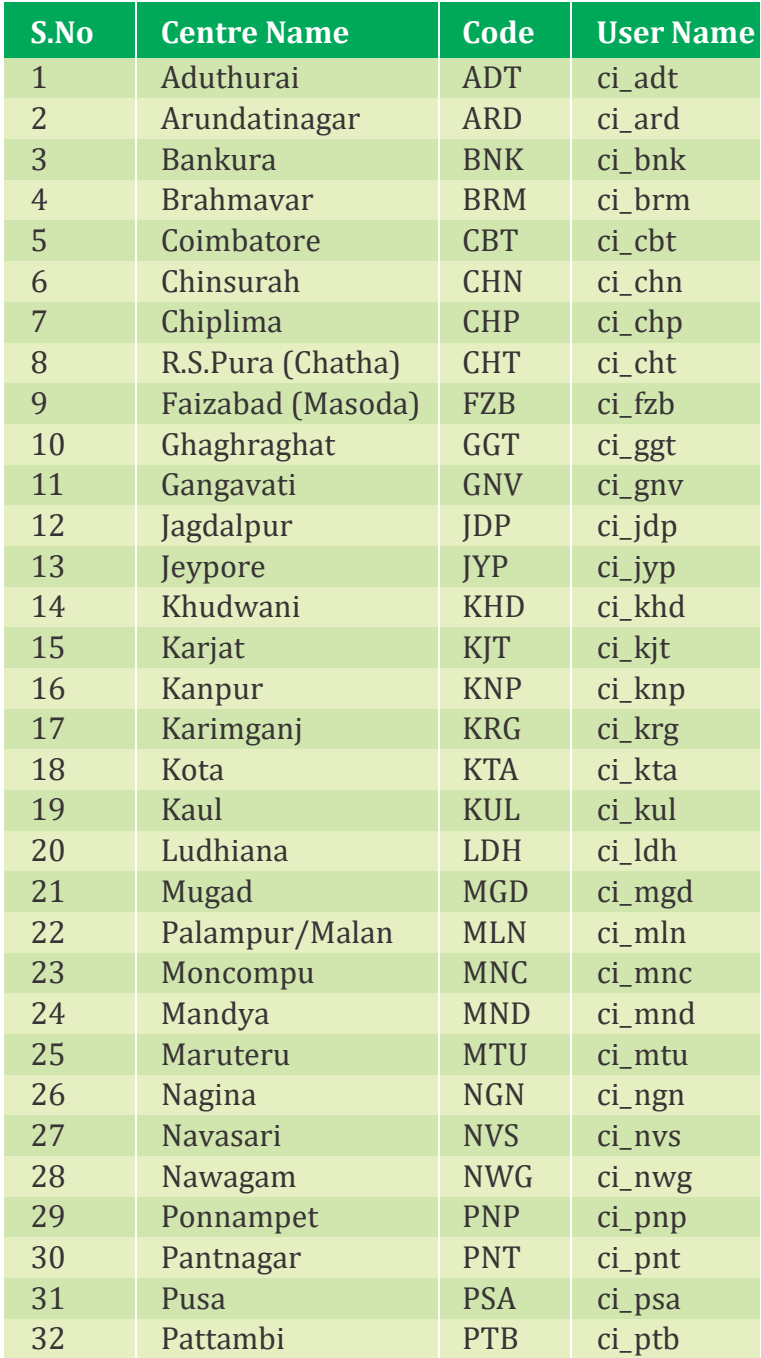

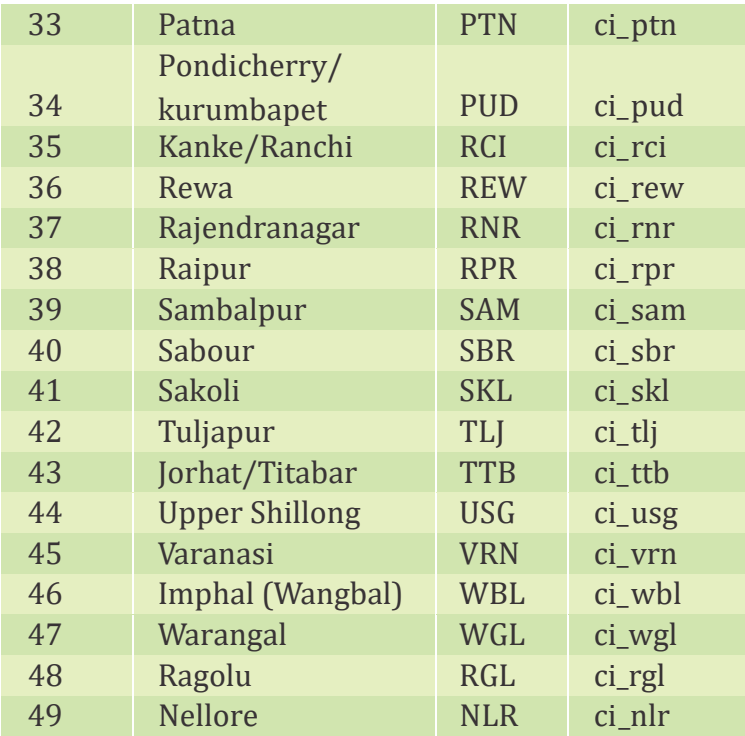

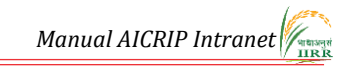

#### **Annexure 2**

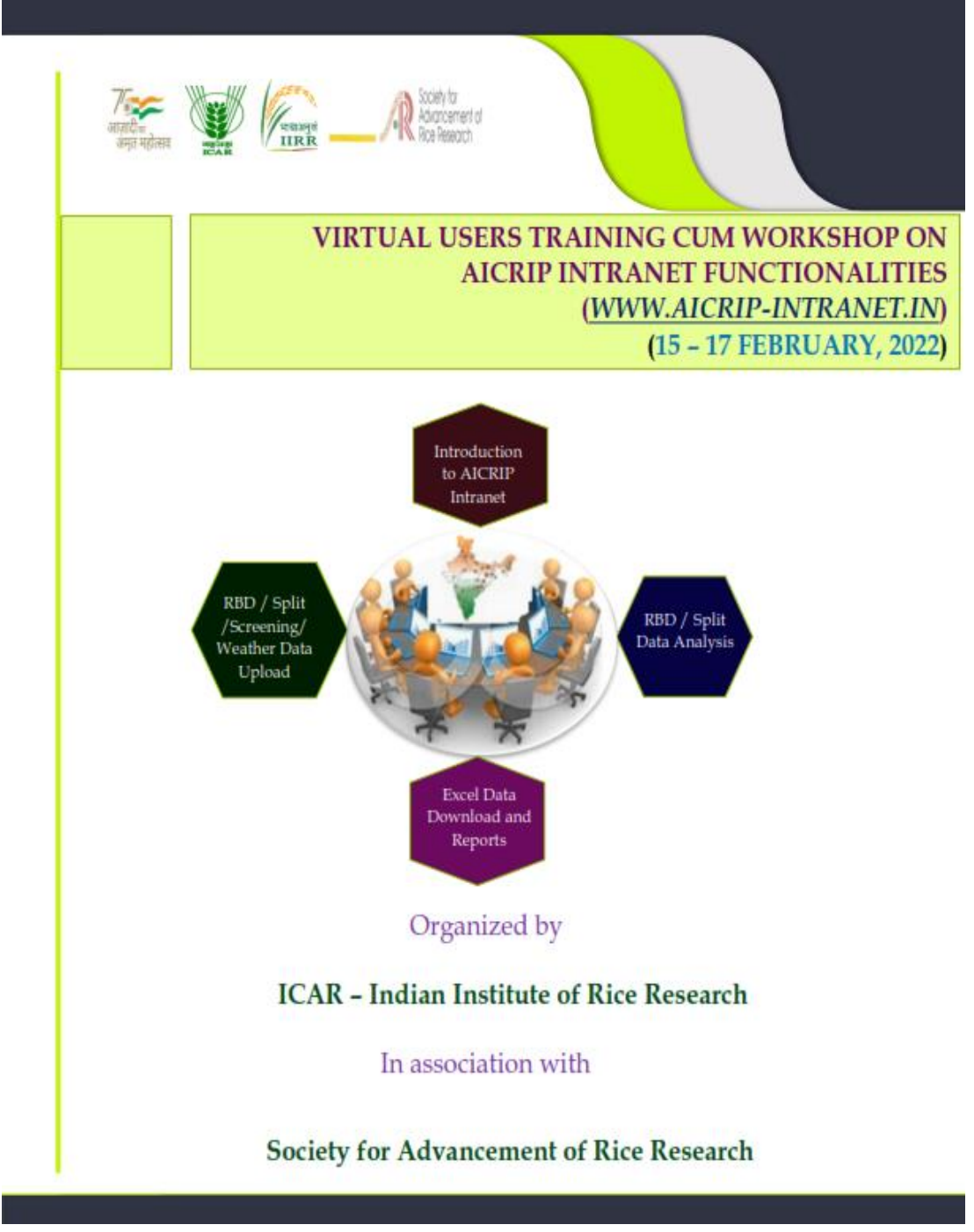

#### Background

All India Coordinated Rice Improvement Programme (AICRIP) is the largest research network across India on a single crop. The main objective of the AICRIP is to evaluate technologies developed on rice crop across diverse ecosystems to increase and stabilise rice production. Every year numerous cultivars and improved elite breeding lines, crop production and protection technologies are evaluated across the country to select the best performing variety/technology. Hence there is a need for effective data collection, analysis and real time reporting.

Keeping in view of the above mentioned points, AICRIP Experimental Database Portal (http://www.aicrip-intranet.in) has been developed to receive immediate feedback regarding seed received confirmation, crop condition and experimental data from all Coordinating centres in uniform formats. AICRIP Intranet is targeted to record the voluminous details of AICRIP data starting from details of centers, cooperators, trials, technical programme, seed dispatch and confirmation, crop condition to analysis and reports in the forms of summary tables. This portal maintains data sharing privileges across users, centers and disciplines. AICRIP Intranet also facilitates easy data upload, analysis and reports at the user end for RBD, SPLIT and Screening experimental designs.

#### **Objectives**

This training program targets to sensitize AICRIP Cooperators on data uploading, analysing and generating the reports through AICRIP Intranet with live demonstrations and discipline wise hands on training sessions by using the current year trial data. Once users get acquaintance with these interfaces then the time lapse will be drastically reduced for arrangement of data for the specific statistical packages and preparing final summary tables. Redundant data errors also will be minimized if users can analyse the data at their end.

*Manual AICRIP Intranet*

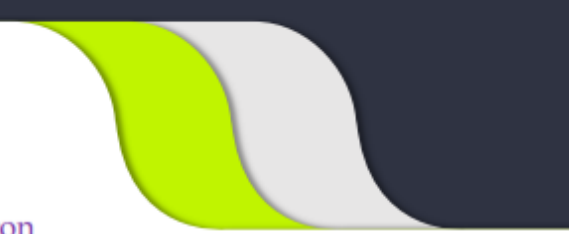

## Patron

#### Dr. R. M. Sundaram, Director, ICAR-IIRR

#### **Course Directors**

Dr. B. Sailaja Dr. S. Arun Kumar Dr. Santosha Rathod

# **Course Co-Directors**

Crop Improvement

#### • Plant Breeding Dr. C. Gireesh Dr. R. Abdul Fiyaz Dr. Divya Balakrishnan

• Hybrid Rice Dr. P. Senguttuvel Dr. K. Sruthi

#### **Crop Production**

• Agronomy Dr. R. Mahender Kumar Dr. B. Sreedevi

#### • Soil Science Dr. K. Surekha Dr. M. B. B. PrasadBabu Dr. R. Gobinath Dr. V.Manasa

#### • Plant Physiology Dr. P. Raghuveer Rao Dr. Akshay S. Sakhare

#### **Crop Protection**

- Entomology Dr. V. Jhansi Lakshmi Dr. A. P. Padma Kumari Dr. Ch. Padmavathi Mr. S. Amudhan
- Plant Pathology Dr. Basavaraj Dr. Satyaswara Jasudasu Gompa

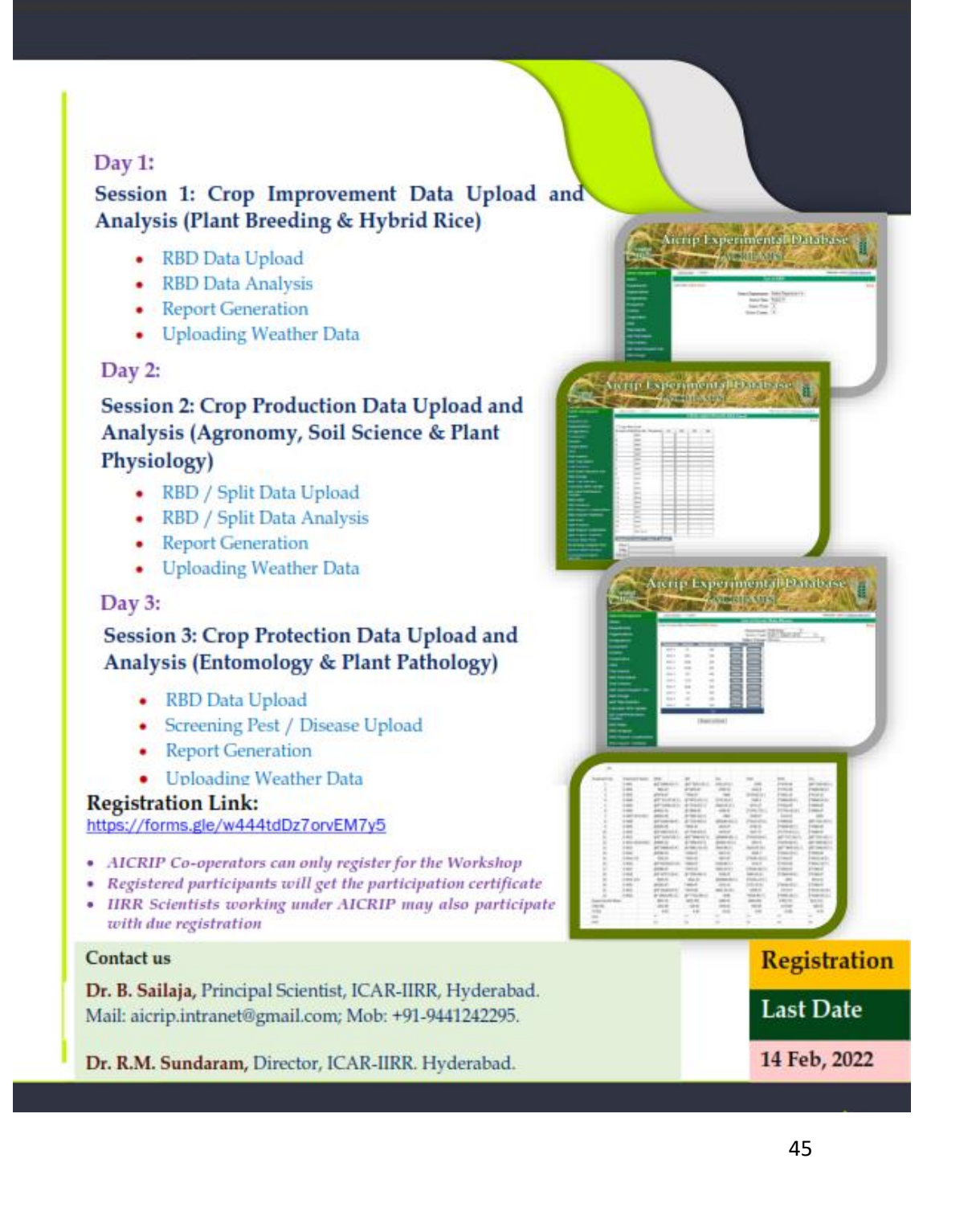

# **Virtual**

Users Training cum Workshop on AICRIP Intranet functionalities (www.aicrip-intranet.in)

# 15-17 February, 2022

 $15$  February,  $2022$  –Day  $1$ 

**Time** 

**Event** 

#### 10:00 -11:30 am **Inaugural Session**

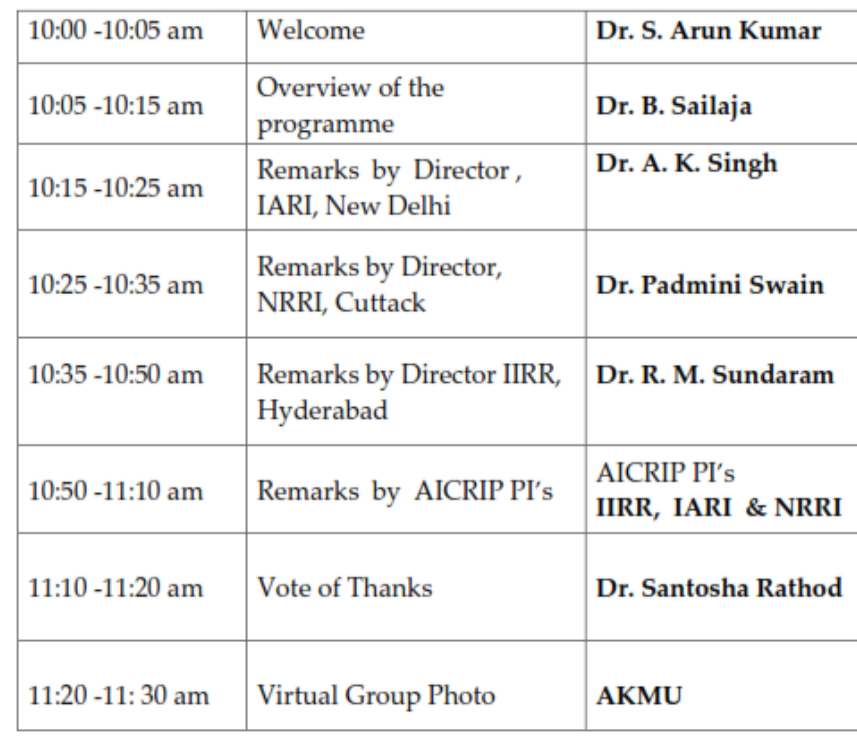

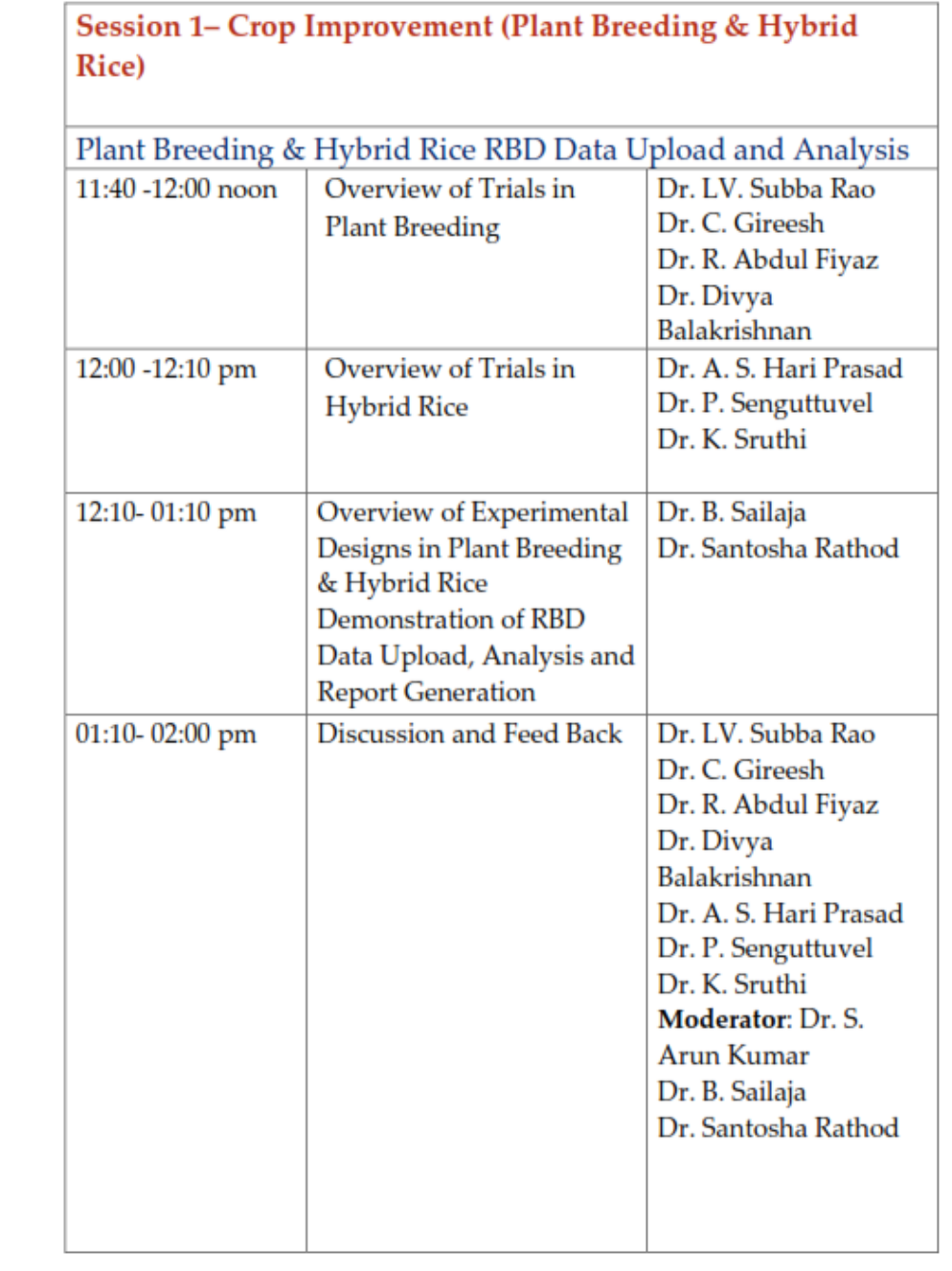

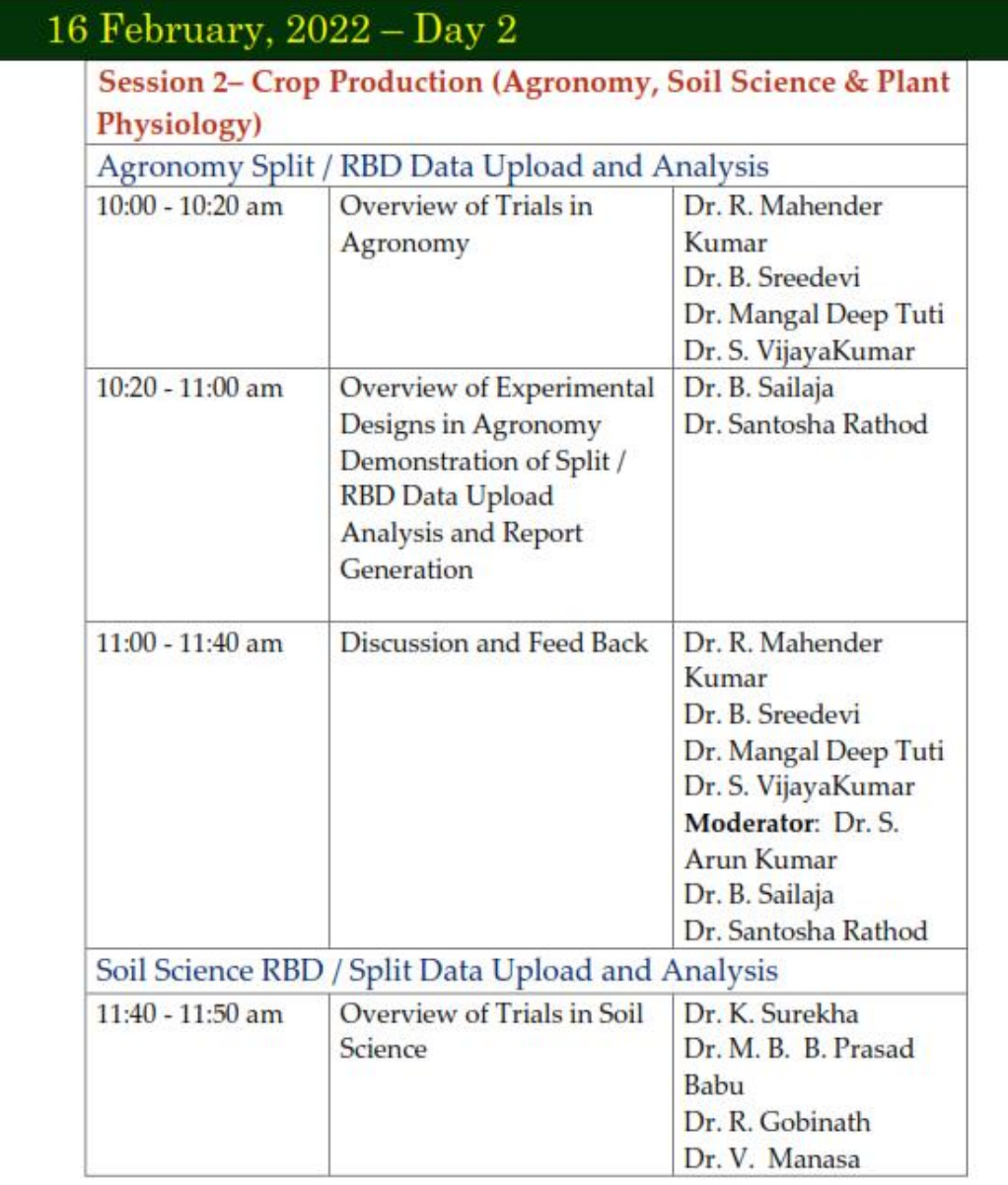

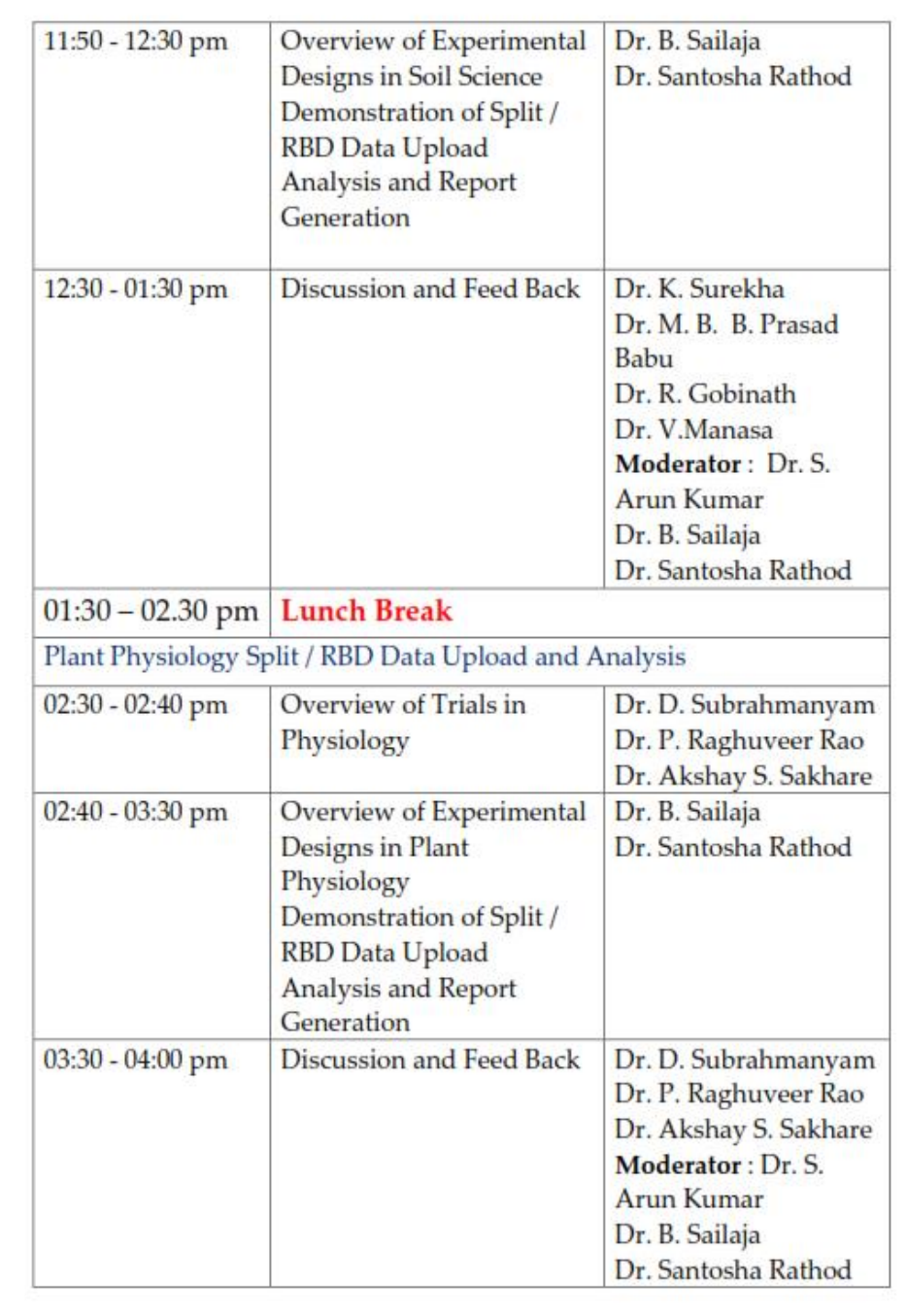

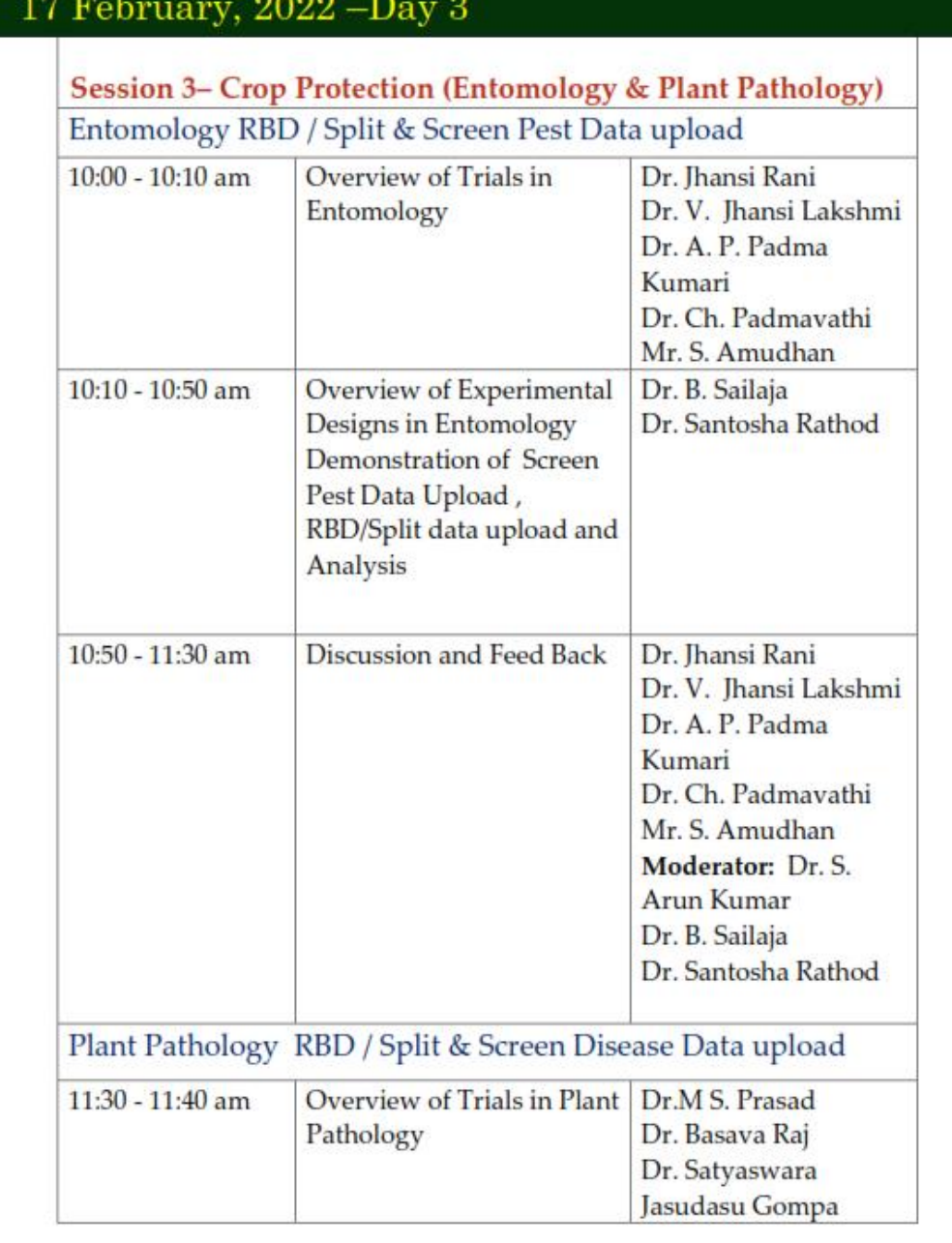

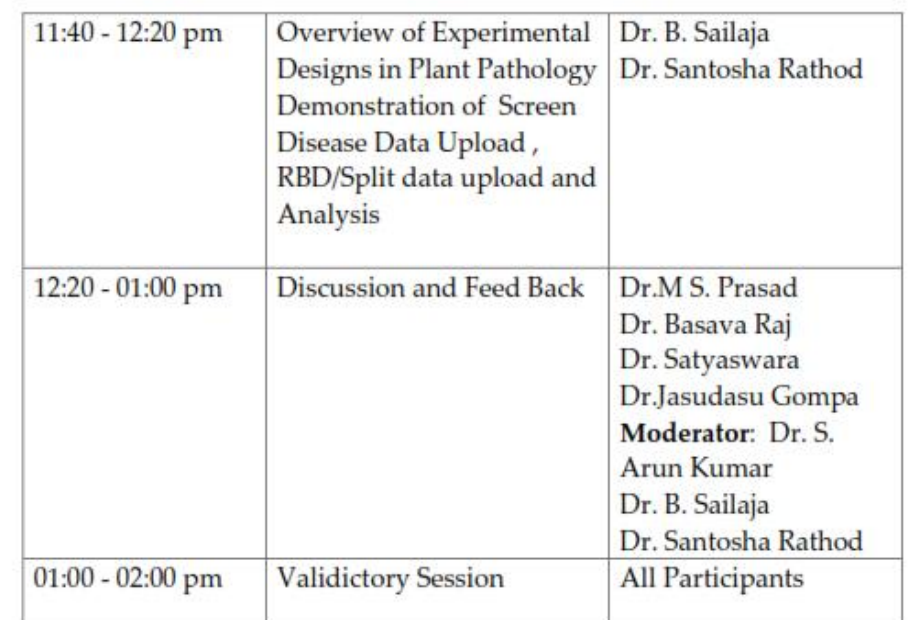

# **Training Report**

## **Virtual users training cum workshop on AICRIP Intranet functionalities(www.aicrip-intranet.in) (15-17 February 2022)**

As part of the '*Azadi Ka Amrit Mahotsav'*, ICAR-Indian Institute of Rice Research (ICAR-IIRR) has successfully conducted a **Virtual users training cum workshop on AICRIP Intranet functionalities (www.aicripintranet.in)** during 15-17 February 2022. This programme was organised by ICAR-IIRR in association with Society for Advancement of Rice Research, Hyderabad.

The training program was targeted to sensitise AICRIP Co-operators on data uploading, analysing and generating the reports through AICRIP Intranet with live demonstrations and discipline-wise hands on training sessions were also conducting as part of the training cum workshop. A total of 160 participants took part in the training cum workshop among which, 40% are from crop improvement, 33% are from crop production and 27% are from crop protection.

During the Inaugural session of the programme, Dr. A.K. Singh, Director, ICAR-Indian Agricultural Research Institute (ICAR-IARI) highlighted the importance of digital database and advised to make it compulsory for all the AICRIP co-operators to upload data through the Intranet. Dr. RM Sundaram, Director, ICAR-IIRR briefed about the significance of AICRIP Intranet in uniform data receipt and use of this database for use in machine learning and Artificial Intelligence.

The three days' sessions covered an overview of trials and statistical designs in various AICRIP disciplines, viz., Plant Breeding and Hybrid rice, Agronomy, Soil Science, Physiology, Entomology and Pathology followed by demonstration and hands on training on the designs in AICRIP Intranet Portal. Test data cases along with step wise instructions were shared to the participants in each session. Statistical designs covered in these sessions include RBD, Split plot, Screening Nurseries for pests and diseases. Each demonstration/hands-on session covered data upload, analysis and report generation for the above statistical designs using AICRIP Intranet.

A team of scientists headed by AICRIP PI from each discipline delivered a talk about the gist of trails in their respective sessions and actively involved in the feedback and discussion sessions. E-Manual for different menus and interfaces of AICRIP Intranet was prepared for practice sessions and future reference.

The training programme sensitised participants on various menus and interfaces of AICRIP Intranet for data upload, analysis and reports on major statistical designs used in AICRIP. The following decisions were agreed unanimously by all the participants of the training cum workshop.

- i. Data will be collected as per the **AICRIP Intranet template** in each discipline.
- ii. As flowering, panicle initiation and maturity dates vary with treatments, **Crop Condition form** needs refinement.
- iii. **Screening Pest form** needs refinement to add few more parameters like date of observation, uploaded co-operator name, remarks column, noting not germinated values as **NG** etc.
- iv. Inserting validations to data entry like disease score between 0-9 only

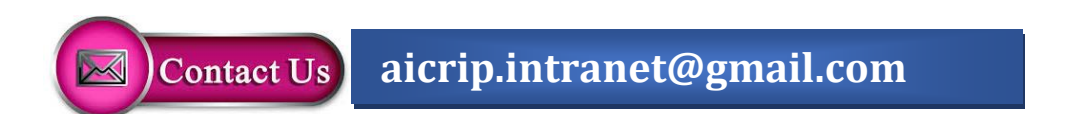

## **Day 1-Crop Improvement**

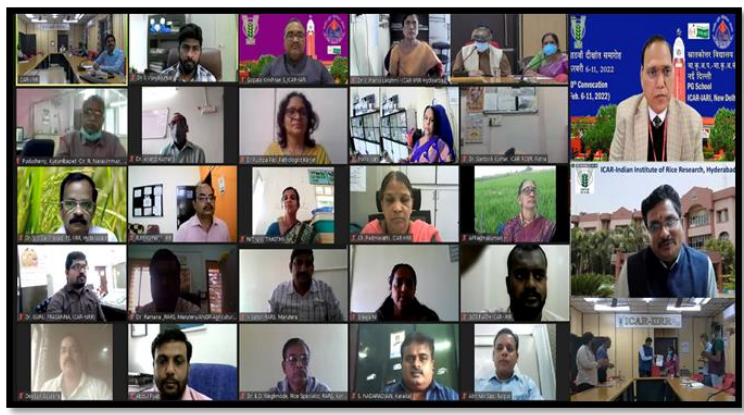

# **Day 2-Crop Production**

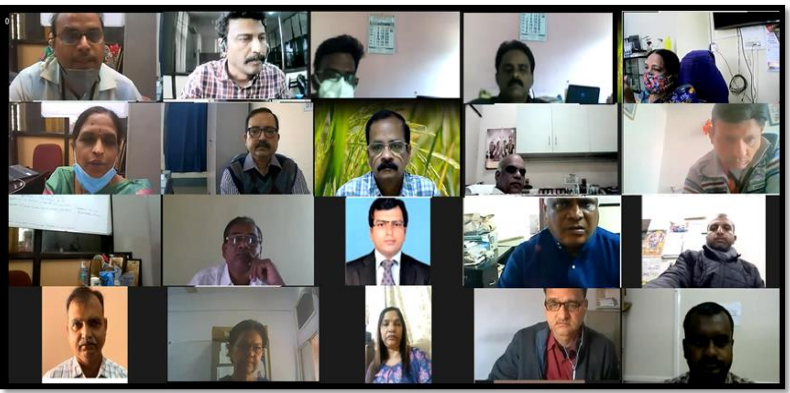

# **Day 3-Crop Protection**

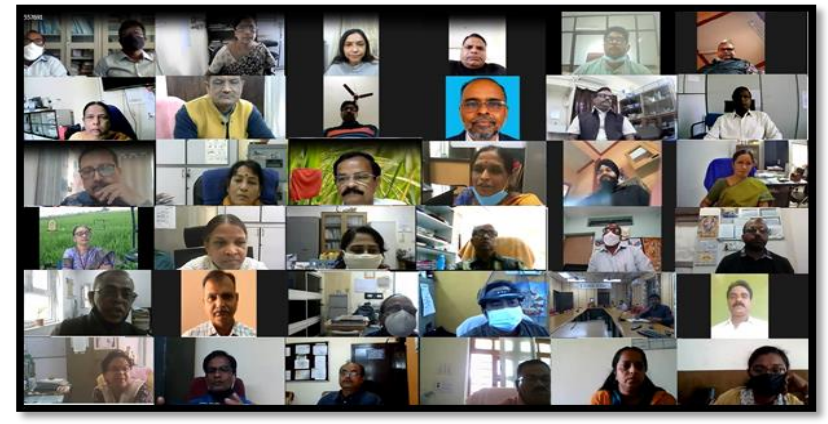

## **AKNOWLEDGEMENT**

We express our deep sense of gratitude in thanking Dr. A. K. Singh, Director, IARI for gracing and addressing the participants in inaugural session. We express our immense pleasure in thanking our Director, Dr. R. M. Sundaram for his inspiration and encouragement in conduct of our Training cum Workshop

We also express our thanks to all AICRIP Principal Investigators of IIRR, NRRI & IARI, Co-operators & Scientists in the AICRIP system for their able guidance and useful suggestions throughout the Training programme.